# Jörg Schieb

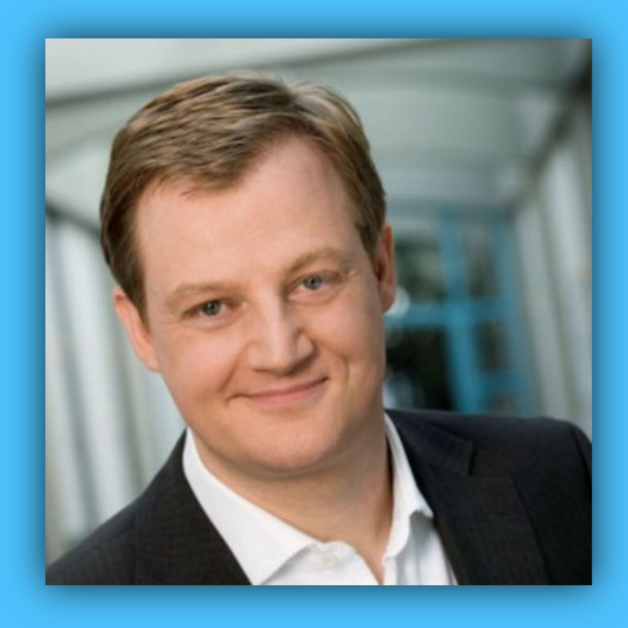

# Windows 10 Report

### Ausgabe 17 /11

- **12 geheime Funktionen im Herbst-Update**
- **Neue "Redstone 4"-Vorschauen**
- **Viele Tipps und Tricks zum sofortigen Ausprobieren**

Mitlesen, mitreden.

#### Inhalt

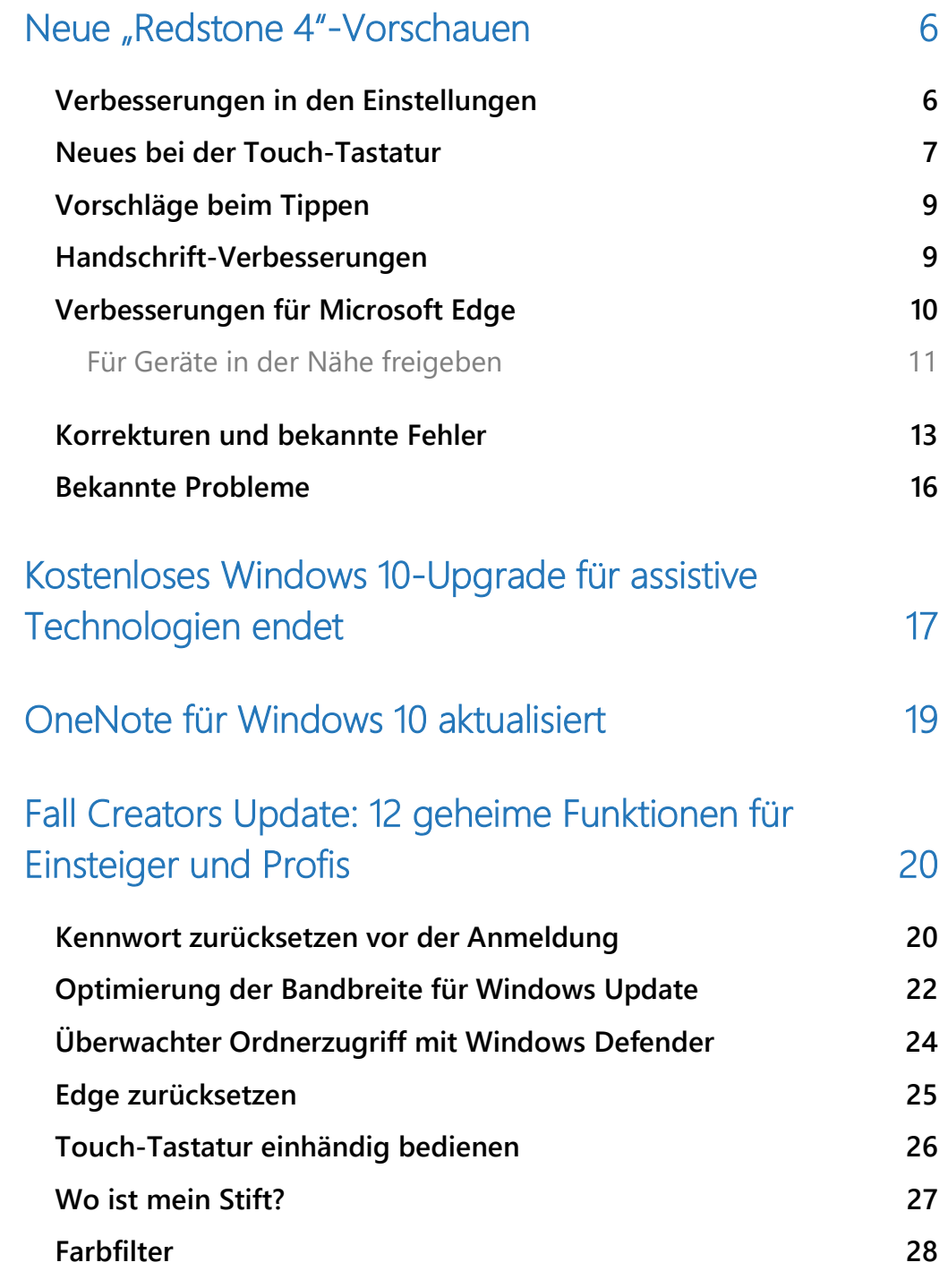

 $\Box$ 

 $\Box$ 

### Windows 10-Report Ausgabe 17/11

Mitlesen, mitreden.

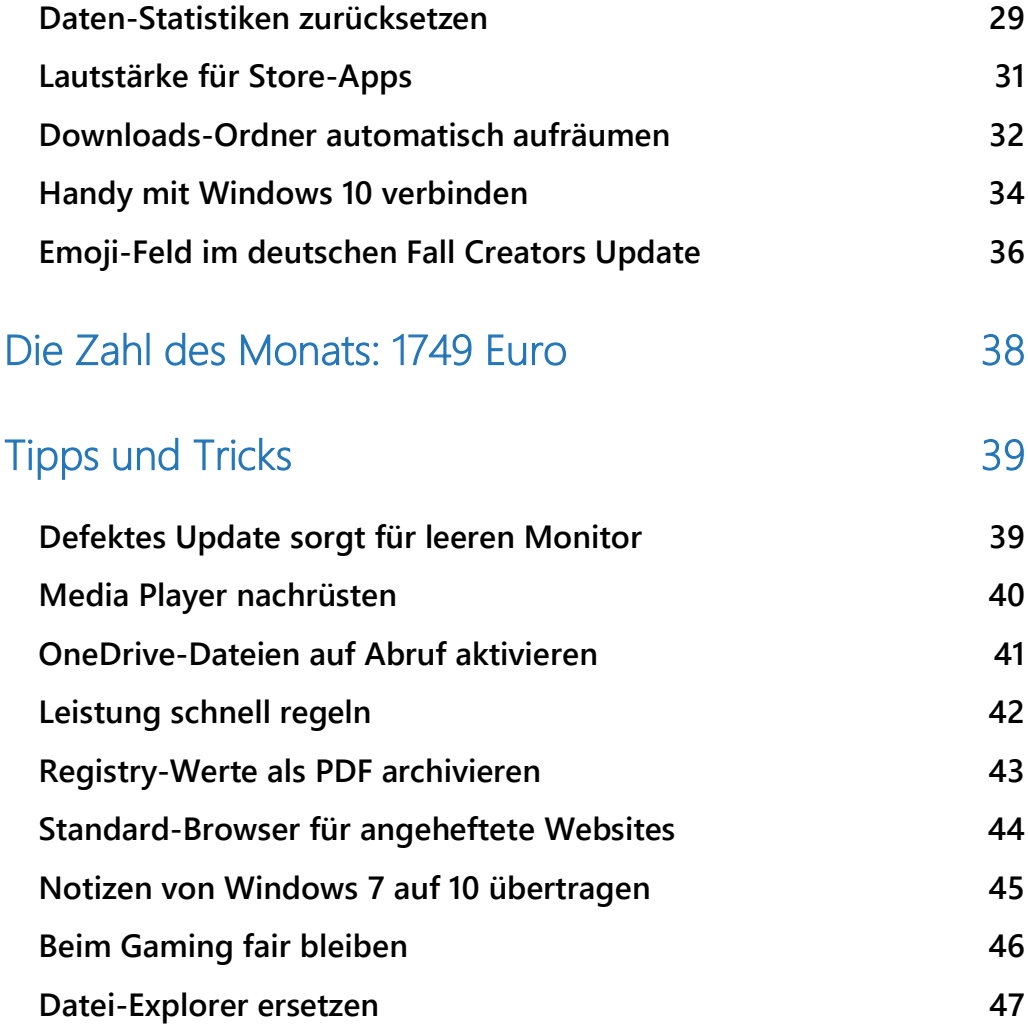

Mitlesen, mitreden.

#### **Liebe Leserin, lieber Leser,**

der Herbst ist vorüber, das Herbst-Update aber noch nicht: Weiterhin rollt Microsoft die neueste Windows 10-Version an alle Nutzer aus. Wir haben einen genaueren Blick darauf geworfen und 12 nützliche Funktionen gefunden, die kaum beachtet werden. Die sollten Sie unbedingt ausprobieren – die passenden Schritte liefert dieser Windows-Report.

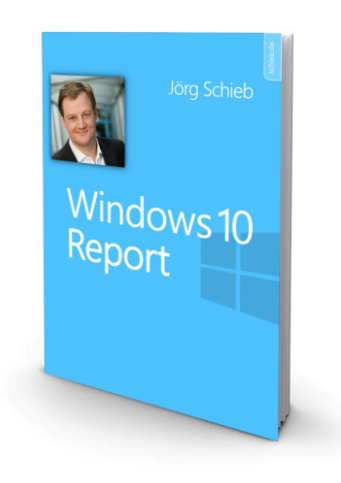

Außerdem hat Microsoft fleißig weiter an Windows 10 gearbeitet: Mit den Vorschau-Builds 17035 und 17040, die von Testern des Insider-Programms genutzt werden können, gibt es unter anderem Neues bei der Touch-Tastatur. Zudem lassen sich Dateien jetzt bequem mit anderen teilen – ganz à la Apples AirDrop.

Mit der **kostenfreien** Update-Hintertür, offiziell das Update für Nutzer von assistiven Technologien, ist jedoch **bald Schluss**: Microsoft stellt das Angebot, mit dem jeder noch immer ohne Kosten von Windows 7, 8 und 8.1 auf Windows 10 aktualisieren kann, zum Ende des Jahres ein.

Der Datei-Explorer nervt? Media Player fehlt? OneDrive speichert immer noch alles komplett auf der Platte? Angeheftete Seiten öffnen sich immer mit Edge? Lösungen für alle diese Probleme stecken in unserem beliebten Kapitel mit Tipps und Tricks – diesmal mit Fokus auf Ärgernisse, die beim Windows 10 Fall Creators Update auftauchen.

 $\Box$ 

### Windows 10-Report Ausgabe 17/11

Mitlesen, mitreden.

Viel Spaß beim Lesen und Ausprobieren wünscht

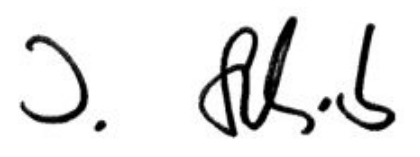

#### PS:

Ich freue mich über Feedback. Lob und Kritik nehme ich gerne per eMail entgegen: kontakt@schieb-report.de

#### PPS:

Bei konkreten Fragen, Anregungen oder Anliegen steht jederzeit das schieb.de-Forum zur Verfügung.

Dort kann diskutiert werden – oder Antworten auf Fragen gesucht.

http://insider.schieb.de

Mitlesen, mitreden.

### Neue "Redstone 4"-Vorschauen

In der letzten Woche hat Microsoft gleich zwei neue Previews für Windows-Insider veröffentlicht: Zum einen den Build mit der Nummer 17035, dann kürzlich noch eine weitere Vorschau, die die Version 17040 trägt. Was ist neu, und was hat Microsoft darin korrigiert?

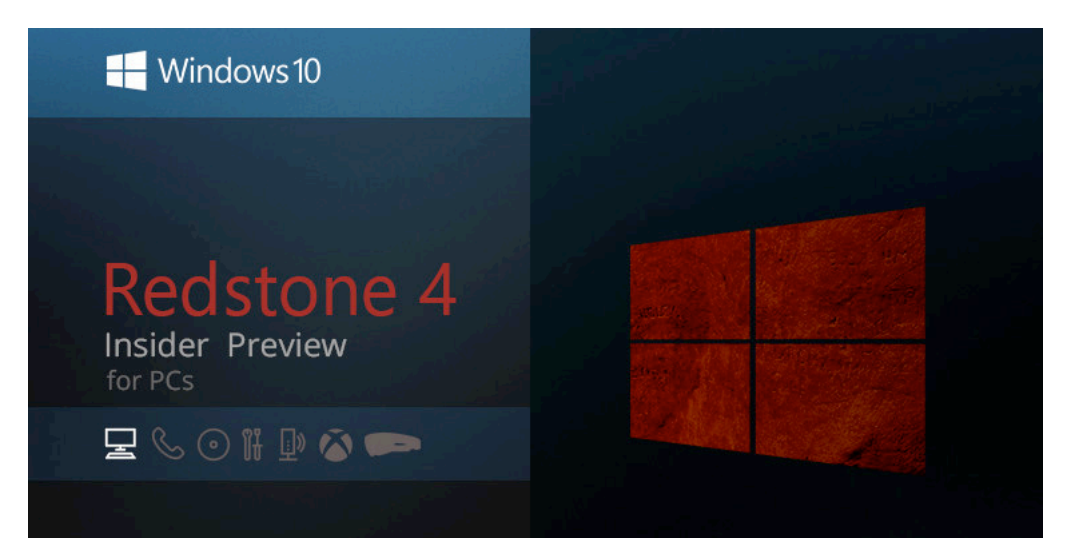

*Bild: Neowin*

#### Verbesserungen in den Einstellungen

- Für Cursor, Mauszeiger und Touch-Feedback findet sich in den Einstellungen für erleichterte Bedienung jetzt ein eigener Bereich. Darin werden Optionen zusammengefasst, die zuvor auf mehreren anderen Seiten verstreut waren.
- In den Einstellungen für Windows Update kann nun festgelegt werden, wie viel Bandbreite für Downloads im Vordergrund verwendet werden darf, etwa dann, wenn in den Einstellungen auf den Button zum Suchen nach Updates geklickt oder eine App aus dem Microsoft Store geladen wird.

Mitlesen, mitreden.

• Sound-Einstellungen ziehen um: Ein Bereich, der bislang noch immer hauptsächlich über die klassische Systemsteuerung bedient wurde, sind die Sound-Optionen. Ab sofort können einige dieser Einstellungen über **START, EINSTELLUNGEN, SYSTEM, SOUND** geändert werden.

An dieser Rubrik der Windows-Einstellungen arbeitet Microsoft noch weiter und ergänzt sie in den kommenden Vorschau-Builds. *Info*

#### Neues bei der Touch-Tastatur

Seit dem Fall Creators Update können Nutzer auf der einhändigen Tastatur durch Ziehen von Linien zwischen den Buchstaben tippen – ähnlich wie bei beliebten mobilen Tastaturen. Ab sofort funktioniert diese Eingabemethode, mit der das Schreiben von Text über die Touch-Tastatur schneller von der Hand gehen soll, auch mit der breiten Tastatur, die für die Nutzung mit beiden Händen optimiert ist.

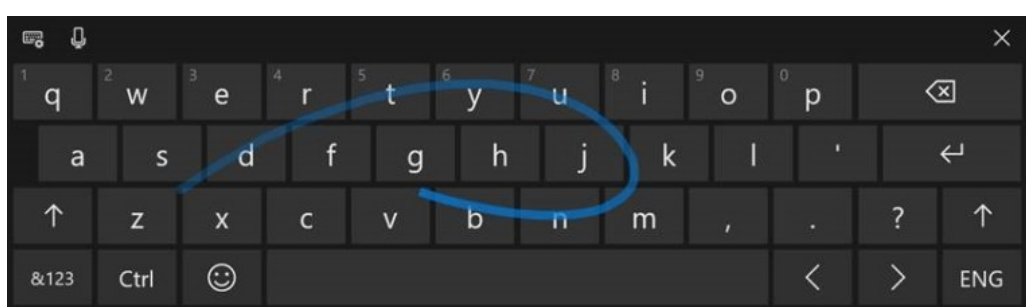

Mitlesen, mitreden.

Das Schreiben durch Verbinden der Buchstaben mit der Hand wird übrigens für folgende Sprachen unterstützt:

- Dänisch (Dänemark)
- Deutsch (Deutschland)
- Englisch (Großbritannien)
- Englisch (Indien)
- Englisch (USA)
- Finnisch (Finnland)
- Französisch (Kanada)
- Französisch (Frankreich)
- Französisch (Schweiz)
- Griechisch (Griechenland)
- Hebräisch (Israel)
- Indonesisch (Indonesien)
- Italienisch (Italien)
- Katalanisch (Katalanien)
- Kroatisch (Kroatien)
- Niederländisch (Niederlande)
- Norwegisch
- Persisch (Iran)
- Polnisch (Polen)
- Portugiesisch (Brasilien)
- Portugiesisch (Portugal)
- Rumänisch (Rumänien)
- Russisch (Russland)
- Schwedisch (Schweden)
- Spanisch (Mexiko)
- Spanisch (Spanien)
- Tschechisch (Tschechien)
- Türkisch (Türkei)
- Ungarisch (Ungarn)
- Vietnamesisch (Vietnam)

Mitlesen, mitreden.

#### Vorschläge beim Tippen

Wer Text mit einer ganz normalen "echten" Tastatur eintippt, sieht ab sofort bei der Eingabe Vorschläge für Wörter – vorausgesetzt, Englisch ist als Sprache eingestellt. Diese Vorschläge können übernommen werden, indem zuerst auf die Pfeil-oben-Taste und dann nach links oder rechts geblättert wird. Eingefügt wird ein ausgewählter Vorschlag durch Druck auf die Leer- oder Eingabetaste.

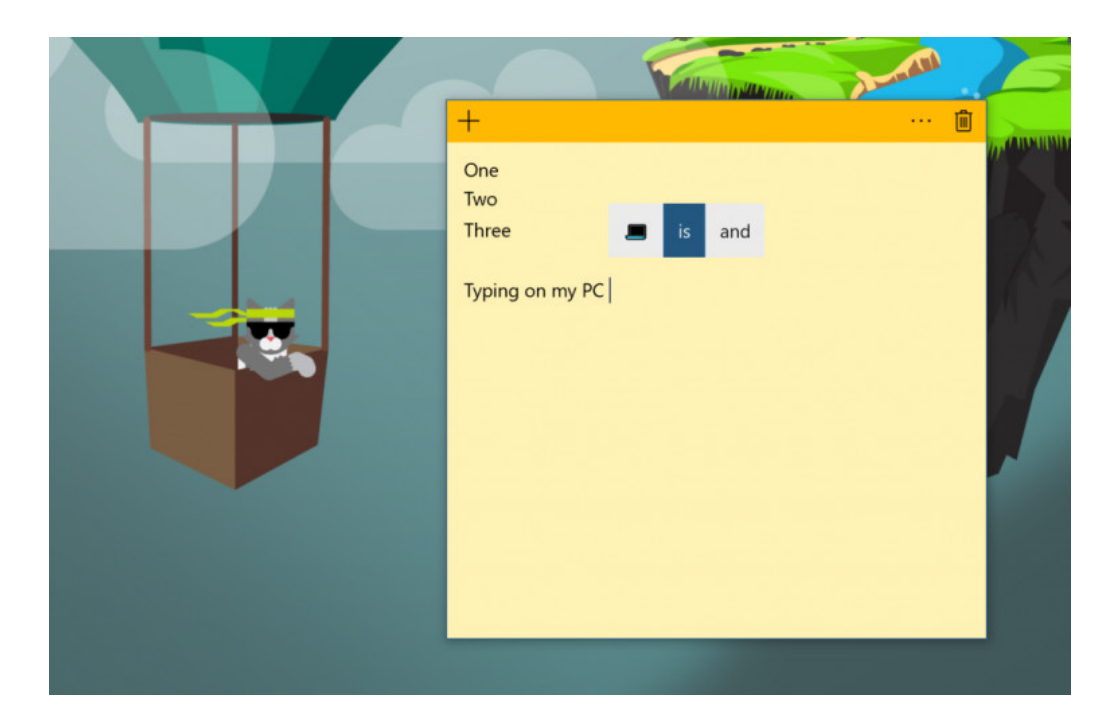

#### Handschrift-Verbesserungen

Basierend auf den Rückmeldungen von Nutzern hat Microsoft die Geste zum Einfügen von geschriebenen Wörtern angepasst: Jetzt soll man zu diesem Zweck einen Strich nach unten und dann im rechten Winkel nach links ziehen.

Mitlesen, mitreden.

Zudem hat Microsoft auch neue Animationen integriert und die Anordnung der Buttons im Handschrift-Bereich angepasst. Am besten gleich mal ausprobieren, hier ein paar Wörter schreiben und zusehen, wie sie im ausgewählten Textfeld erscheinen!

Hat die Handschrift-Erkennung doch einmal ein Wort falsch erkannt, lässt es sich einfach mit dem Stift überschreiben, und Windows passt die Erkennung sofort entsprechend an. *Tipp*

### Verbesserungen für Microsoft Edge

Firefox, Chrome und andere Browser können es schon lange, jetzt hat auch Microsoft Edge dazugelernt: Ab sofort lassen sich Registerkarten, auf denen gerade eine Webseite angezeigt wird, die Sound wiedergibt, mit nur einem Klick stumm schalten. So lässt sich schnell die Ruhe wiederherstellen, wenn eine Webseite ungefragt Ton wiedergibt.

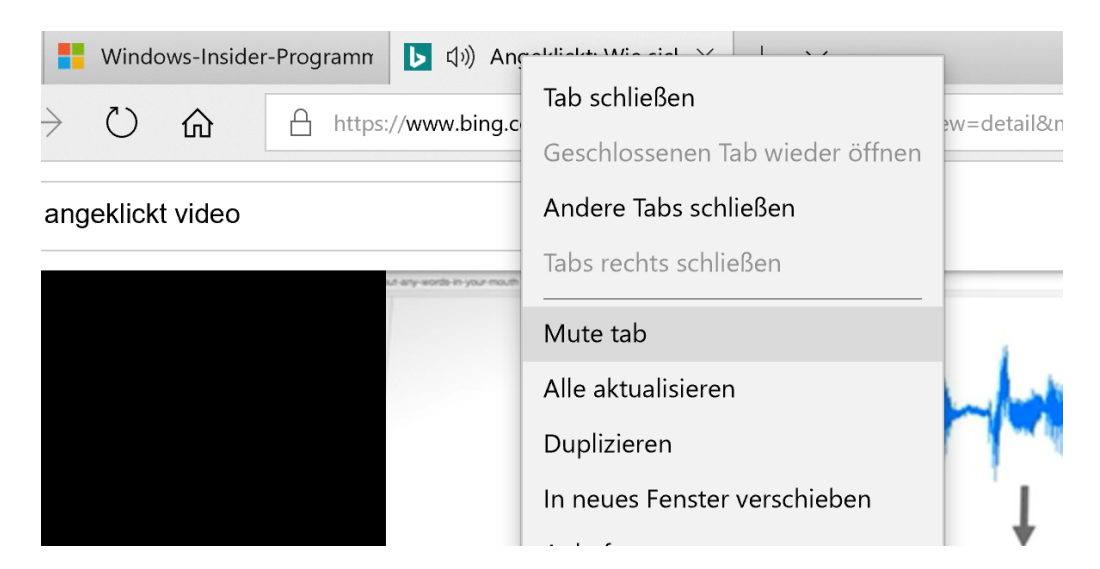

Dazu lässt sich das Audio-Symbol, das bei der Wiedergabe von Sound auf einer Website auf ihren zugehörigen Microsoft Edge-Tab eingeblendet wird, jetzt anklicken. Dadurch werden die zugehörigen

Mitlesen, mitreden.

Audio-Streams sofort stumm geschaltet. Beim erneuten Anklicken wird der Ton wieder aktiviert.

Die Funktion zum Stummschalten von Website-Audio steht natürlich auch über das Kontextmenü der Tabs von Microsoft Edge zur Verfügung. Dazu einfach mit der rechten Maustaste auf einen der Tabs klicken, dort stehen die Funktionen dann zur Verfügung. *Tipp*

Neben den Funktionen zum Stummschalten von nervigen Sounds auf Webseiten verfügt der Edge-Browser auch über ein besonders praktisches Feature: So wie bei PDF-Dateien lassen sich nun auch eBooks im ePub-Format lokal auf der Festplatte abspeichern – sofern diese nicht mit DRM geschützt sind.

#### **Für Geräte in der Nähe freigeben**

Wer eine Datei oder eine Internetadresse eben schnell an ein Gerät senden möchte, das sich gerade in der Nähe befindet, wird sich über eine neue Funktion in dieser Vorschauversion von Windows 10 freuen: Nun lassen sich Dateien und URLs direkt, ohne komplizierte Einrichtung eines Netzwerks, über Bluetooth oder WLAN mit anderen teilen.

Und so lässt sich die neue Funktion nutzen:

- 1. Als Erstes sichergehen, dass sowohl der eigene Computer als auch das Gerät, für das eine Datei oder URL freigegeben werden soll, mindestens Windows 10 Build 17035 ausführen.
- 2. Im Info-Center findet sich im unteren Bereich wenn man dort die Einstellungen aufklappt, sodass alle Buttons zu sehen sind – ein neuer Schalter für diese Funktion, der eingeschaltet werden sollte.

Mitlesen, mitreden.

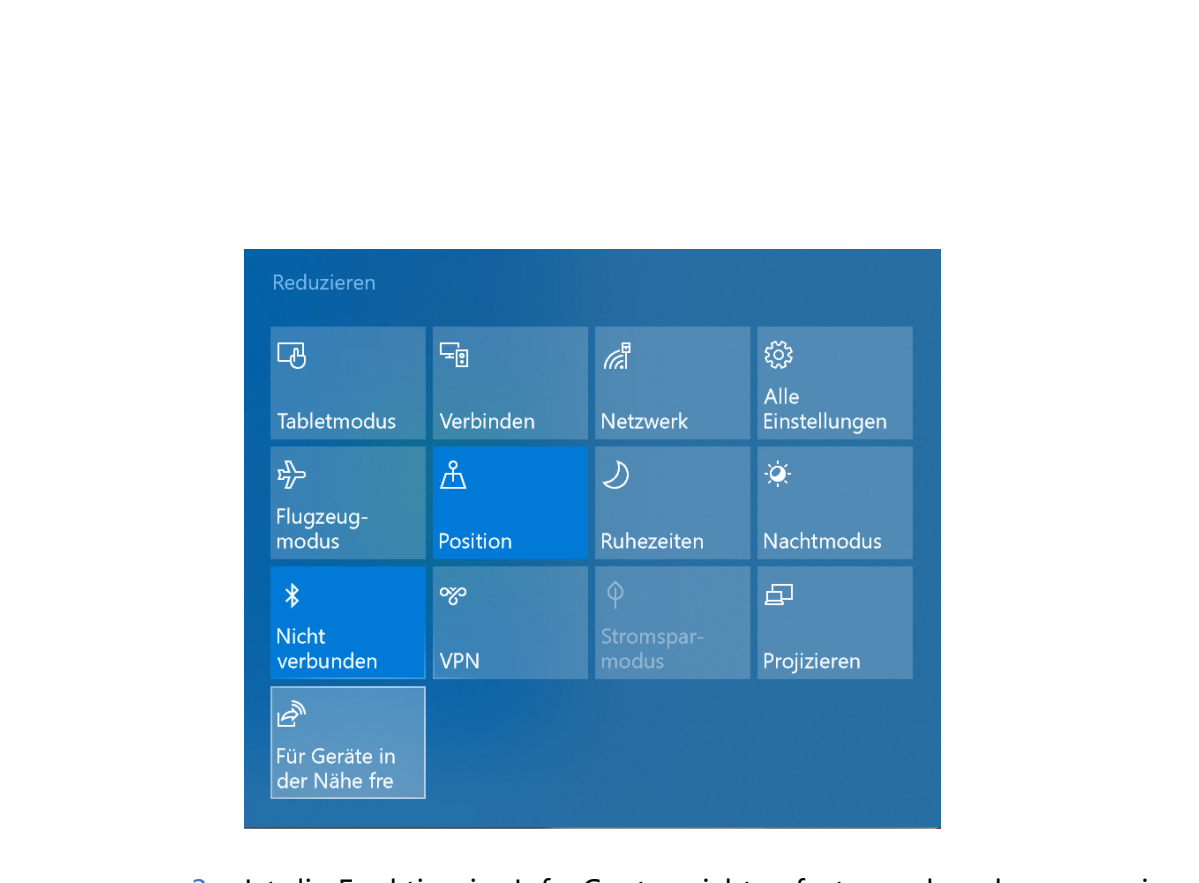

- 3. Ist die Funktion im Info-Center nicht sofort zu sehen, kann es sein, dass sie ausgeblendet wurde. In diesem Fall kann der Button unter **START, EINSTELLUNGEN, SYSTEM, BENACHRICHTIGUNGEN UND AKTIONEN, SCHNELLE AKTIONEN HINZUFÜGEN/ENTFERNEN** aktiviert werden.
- 4. Jetzt in der gewünschten App etwa Edge, Fotos oder auch im Datei-Explorer – die Teilen-Funktion aufrufen.
- 5. An oberster Stelle erscheint hier eine Liste mit Geräten, für die das aktuell ausgewählte Element freigegeben werden kann. In dieser Liste sollten sämtliche PCs angezeigt werden, bei denen Bluetooth aktiviert ist.
- 6. Der Empfänger sieht nun eine Benachrichtigung im Info-Center und kann dann entscheiden, ob er die Datei annehmen oder ablehnen will.

Mitlesen, mitreden.

#### Korrekturen und bekannte Fehler

Bei der Vorschau 17035 war ein Fehler enthalten, der auf Geräten mit AMD-Prozessor zu Fehlern führte. In Build 17040 hat Microsoft diesen Bug behoben – und gleichzeitig auch die Sperre entfernt, sodass nun alle Windows-Insider diesen Build testen können. *Wichtig*

Hier die gesamte Liste der behobenen Fehler:

• Mithilfe neuer Einstellungen können Nutzer den Verlauf ihrer Aktivitäten einsehen und verwalten. Er wird von Cortana dazu genutzt, die Person dort weiter arbeiten zu lassen, wo sie an einem anderen Gerät aufgehört hatte.

#### Diese Optionen sind unter **START, EINSTELLUNGEN, DATENSCHUTZ, AKTIVITÄTSVERLAUF** einsehbar. *Tipp*

- Ein Problem wurde behoben, durch das bei der Aktualisierung auf eine neuere Insider-Preview Netzwerkprofile automatisch von **PRIVAT** auf **ÖFFENTLICH** umgestellt wurden.
- Aufgrund eines Problems fehlten in bestimmten Win32- Programmen Kontrollkästchen, da diese unsichtbar wurden.
- In den letzten zwei Vorschauversionen konnten Nutzer den Ordner **WINDOWS.OLD** nicht komplett von der Festplatte entfernen. Dieser Fehler wurde jetzt beseitigt.
- In verschiedenen Situationen wurden Wörter von der Sprachausgabe nicht korrekt vorgelesen. Zur Verbesserung der Steuerungen wurde das Problem nun behoben.
- Beim Versuch, die Vorschauversion 17035 zu installieren, erschien bei einigen Nutzern nur ein grüner Absturz-Bildschirm mit

Mitlesen, mitreden.

folgender Fehlermeldung: BAD\_POOL\_CALLER. Dieser Fehler tritt in der aktuellen Preview nicht mehr auf.

- Beim Schließen von Fenstern von universellen Windows-Apps blieb manchmal anschließend ein Rest-Schatten übrig. Dieses Darstellungsproblem ist jetzt beseitigt.
- Das Scrollen in inaktiven Fenstern funktionierte nicht, wenn eine Excel-Tabelle geöffnet war. Nun funktioniert es auch dann, wenn das Vordergrund-Programm Excel 2016 ist.
- Hat man als Nutzer mithilfe einer Tastenkombination oder über eine Touchpad-Geste zwischen virtuellen Desktops gewechselt, flackerte der Bildschirm merklich. Dieser Fehler ist jetzt eliminiert.
- Die Einstellung zur Abfrage von Feedback in gewissen zeitlichen Abständen blieben nach dem Verlassen der entsprechenden Seite in der Einstellungs-App nicht erhalten, sondern wurden zurückgesetzt. Jetzt werden sie korrekt gespeichert, wenn der Nutzer die Seite verlässt.
- War das System-Menü einer Eingabeaufforderung mit Administratorrechten oder des Task-Managers geöffnet, ließ sich das Startmenü nicht durch Drücken der Windows-Taste öffnen. Das funktioniert jetzt wie erwartet.
- Hat man als Nutzer kein Microsoft-Konto eingerichtet, sondern ein lokales Benutzerkonto, ließ sich in den Einstellungen für Sicherheit und Anmeldung in der letzten Vorschauversion keine PIN hinzufügen. Das lag daran, dass der zugehörige Button nicht korrekt funktionierte. Das Problem ist aber jetzt beseitigt.
- Das Symbol für Sammlungen in Cortana wurde aktualisiert.

Mitlesen, mitreden.

- Die Touch-Tastatur wurde so geändert, dass der Abstand zwischen den Tasten nur auf dem Bildschirm zu sehen ist. Die Tasten reagieren jetzt beim Antippen auch im Zwischenraum. Zuvor hatte es den Anschein, als ob beim Tippen gelegentlich einzelne Tasten verloren gingen, der Zwischenraum getroffen wurde.
- Ist auf dem PC zuhause oder im Büro der Standard-Standort des Nutzers festgelegt, kann Cortana jetzt standortabhängige Erinnerungen auf dem PC anzeigen. Der standardmäßige Standort lässt sich in der Karten-App festlegen.
- Ein Problem wurde behoben, aufgrund dessen im Verlauf der installierten Updates unerwartet Store-Downloadfehler erschienen.
- Durch einen Fehler konnten Benachrichtigungen in den letzten Insider-Builds nicht durch Wischen aus dem Info-Center entfernt werden. Das klappt jetzt wieder korrekt.
- Beim Deinstallieren einer App verblieb ihre angeheftete Kachel manchmal im Startmenü. Nun verschwindet sie wie erwartet.
- Nach der Aktualisierung erschienen im Startmenü bisweilen mehrere Einträge von Apps, die nur den Namen **NOUIENTRYPOINTS-DESIGNMODE** und eine graue Kachel trugen.

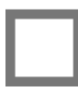

NoUIEntryPoints-DesignMode 04c45039-d24a-4a55-9b19-170aeca1ff4a Unavailable 18/04/2016

• In der Ansicht **KLEINE SYMBOLE** können Dateien jetzt wieder umbenannt werden.

Mitlesen, mitreden.

- Bei Auswahl von Dateien innerhalb einer universellen Windows-App konnten Nutzer nicht mehrere Bilder auf einmal von Handys auswählen, die per USB angeschlossen waren.
- Die Einstellungen für App-Vorschläge im Startmenü wurde bei der Aktualisierung mitunter zurückgesetzt – das kann jetzt nicht mehr passieren.
- Benachrichtigungen mit Fortschrittsbalken blieben stehen, solange das Info-Center geöffnet war.
- Im Tabletmodus wurde beim Fokussieren des Startmenüs fälschlich die Touch-Tastatur eingeblendet.
- Während des Spielens von DirectX-9-Spielen im Vollbild flackerte der Bildschirm, wenn die Spieleleiste aufgerufen wurde.
- Änderungen an den geheimen about:flags-Einträgen in Microsoft Edge werden nun wieder korrekt gespeichert.

#### Bekannte Probleme

- Im Feedback-Hub gibt es einen besonderen Eintrag, der sich mit defekten Funktionen in Mail, Cortana, der Sprachausgabe und weiteren Apps beschäftigt. Hier finden Nutzer auch Informationen über entfernte Funktionen wie den Windows Media Player. https://aka.ms/Rsrjqn
- Einige weit verbreitete Spiele wie League of Legends und NBA2k Online stürzen auf 64-Bit-Computern gerne ab und zeigen dann einen grünen Bildschirm.
- Aufgrund eines Fehlers, der seit der Vorschauversion 17040 auftritt, empfangen Nutzer in dieser Version unter Umständen

Mitlesen, mitreden.

nicht alle Benachrichtigungen über Cortana. Erinnerungen sind von dem Problem nicht betroffen. Microsoft arbeitet bereits an einer Korrektur des Fehlers und wird diese in einer künftigen Vorschau von Windows 10 einbauen.

- Im Datei-Explorer kann der Eintrag **DIESER PC** nicht mit der rechten Maustaste angeklickt werden, wenn dort die Funktion **EIGENSCHAFTEN** aufgerufen werden soll.
- Beim Einsatz bestimmter Antiviren-Programme sowie aktivierter Funktion für OneDrive-Dateien auf Abruf erscheint möglicherweise der Fehler **ONEDRIVE KANN KEINE VERBINDUNG ZU WINDOWS HERSTELLEN**.

### Kostenloses Windows 10-Upgrade für assistive Technologien endet

Im Juli 2016 endete das offizielle Microsoft-Angebot, mit dem Nutzer von Windows 7 und 8.1 gratis auf Windows 10 upgraden konnten. Dieses Ende galt aber nicht für Nutzer von assistiven Technologien – etwa Sprachausgabe, Bildschirmlupe usw.

Wie Microsoft auf einer jetzt aufgetauchten FAQ-Seite für Windows 10 ausführt, soll dieses Angebot nun ebenfalls enden, und zwar zum 31. Dezember 2017.

Der ursprüngliche Grund für die Verlängerung des Upgrade-Angebots für diese Nutzergruppe war: Microsoft wollte nach dem Anniversary Update von Juli 2016 noch weitere Funktionen zur erleichterten Bedienung in das System integrieren. Diese Ergänzungen fanden dann im Rahmen des Creators Update und nun mit dem Fall Creators Update

Mitlesen, mitreden.

statt – und Windows 10 ist damit auch für Nutzer mit Einschränkungen attraktiv.

#### Customers who use assistive technologies can upgrade to Windows 10 at no cost

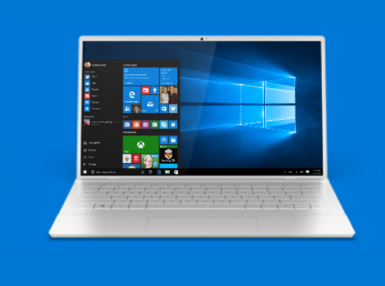

If you use assistive technologies, you can upgrade to Windows 10 at no cost as Microsoft continues our efforts to improve the Windows 10 experience for people who use these technologies. Please take<br>advantage of this offer before it expires on December 31, 2017

With the Windows 10 Anniversary Update, we've taken a number of steps to improve the accessibility of Windows 10. To learn more, read our blog that details some of these improvements.

Before you upgrade, please check with your assistive technology provider(s) to learn more about their software compatibility with Windows 10.

Selbst wenn das Angebot des Upgrades auf diese Weise Ende 2017 endet, können Nutzer weiterhin bei einer Neu-Installation von Windows 10 einen bislang ungenutzten Product Key von Windows 7, 8 oder 8.1 eintippen und ihr System damit aktivieren. *Tipp*

Mitlesen, mitreden.

### OneNote für Windows 10 aktualisiert

Vor Kurzem hat Microsoft eine neue Version des beliebten Notiz-Programms OneNote für Nutzer von Windows 10 veröffentlicht. In Version 17.8625.20901.0 sind einige neue Funktionen sowie eine wichtige Korrektur enthalten.

- Wer einen Bildschirm mit hoher Auflösung (High-DPI) nutzt, hat sicher schon festgestellt: Der Ort des Cursors stimmt in der OneNote-App nicht mit der Stelle des ausgelösten Klicks überein. Diesen lästigen Bug hat das Entwicklerteam in der aktuellen OneNote-Version endlich korrigiert.
- Zudem ist auch das Drucken verbessert worden: Jetzt können Nutzer nicht mehr nur eine Seite mit Notizen ausdrucken, sondern auf Wunsch auch einen ganzen Abschnitt oder gar ein komplettes Notizbuch. Auch PDF-Drucke sollte nun besser aussehen.
- Schließlich findet sich in den Einstellungen nunmehr ein neuer Schalter, mit dem man festlegen kann, ob das erste Wort in einem Satz automatisch groß geschrieben werden soll. Klein, aber sicher nützlich.
- OneNote für Windows 10 lässt sich über den Microsoft Store installieren bzw. aktualisieren: https://www.microsoft.com/de-de/store/p/onenote/9wzdncrfhvjl *Web*

 $\begin{picture}(180,19) \put(0,0){\line(1,0){100}} \put(15,0){\line(1,0){100}} \put(15,0){\line(1,0){100}} \put(15,0){\line(1,0){100}} \put(15,0){\line(1,0){100}} \put(15,0){\line(1,0){100}} \put(15,0){\line(1,0){100}} \put(15,0){\line(1,0){100}} \put(15,0){\line(1,0){100}} \put(15,0){\line(1,0){100}} \put(15,0){\line(1,0){100}}$ 

Mitlesen, mitreden.

### Fall Creators Update: 12 geheime Funktionen für Einsteiger und Profis

Das große Herbst-Update von Windows 10 bietet eine ganze Reihe an Neuerungen und Funktionen. Wir fassen die besten 10 neuen Features des Fall Creators Update für Ihren Windows 10-PC zusammen und stellen diese hier im Detail vor.

Die neue Windows 10-Version mit der Nummer 1709 wird zwar nicht neu definieren, wie wir mit PCs arbeiten. Dennoch hat sie eine Menge sinnvoller Verbesserungen und Funktionen an Bord. Die besten davon sind oft die kleinen, aber feinen Features, die man nicht sofort kennt. Sie machen in der Praxis oft den Unterschied aus.

Sehen wir uns jetzt genauer an, welche geheimen Funktionen Microsoft in diese Ausgabe von Windows 10 integriert hat.

### Kennwort zurücksetzen vor der Anmeldung

Schon immer kann man sich mit einem Microsoft-Konto bei Windows 10 anmelden. Wer allerdings das Kennwort für dieses Konto vergessen hat, musste sich bislang mit einem zweiten Gerät aushelfen und das vergessene Kennwort online zurücksetzen lassen.

Ganz anders hingegen beim Fall Creators Update. Denn hier hat Microsoft eine Funktion eingebaut, die auf den sperrigen Namen Cloud Self Service Password Reset, kurz Cloud SSPR, hört. Damit ist nichts anderes gemeint als eine Option auf dem Anmeldebildschirm, mit der sich das Kennwort bzw. die PIN eines Microsoft-Kontos zurücksetzen lassen.

Mitlesen, mitreden.

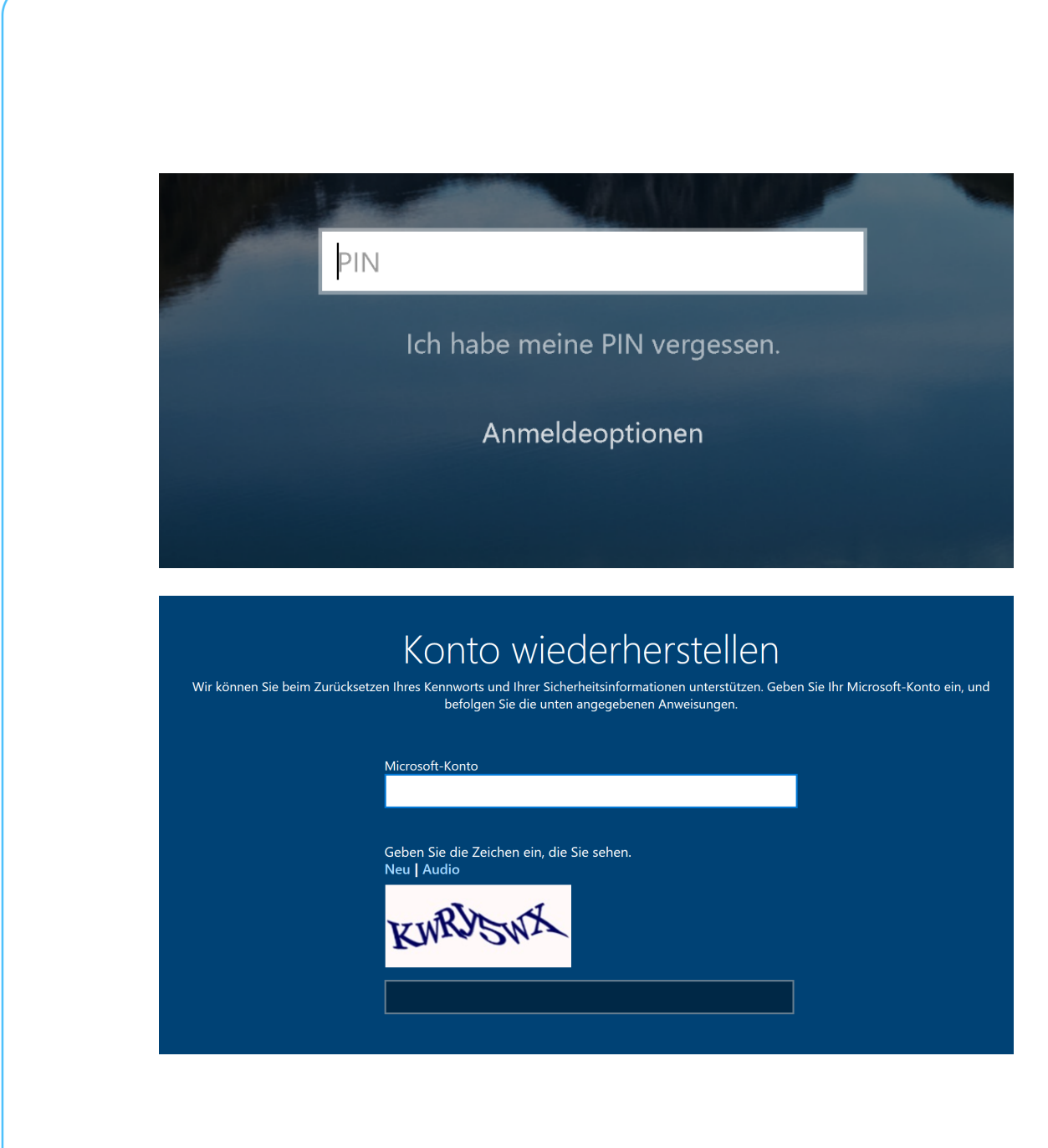

Wer nun jemals sein Kennwort oder die hinterlegte PIN vergisst, klickt einfach auf den Vergessen-Link und landet dann auf einer eingebetteten Webseite, mit der sich der Zugang wiederherstellen lässt. Anschließend klappt die Anmeldung wieder wie gewünscht.

Mitlesen, mitreden.

#### Optimierung der Bandbreite für Windows Update

Windows 10 optimiert die Bandbreite zum Download und Upload von Aktualisierungen des Systems automatisch. Ab dem Fall Creators Update können Nutzer bei Bedarf aber auch selbst Hand an die zugehörigen Einstellungen legen und diese nach Belieben verändern.

- 1. Dazu klickt man auf **START, EINSTELLUNGEN**.
- 2. Jetzt zum Bereich **UPDATE UND SICHERHEIT, WINDOWS UPDATE** wechseln.
- 3. Hier die **ERWEITERTEN OPTIONEN** aufrufen.
- 4. Nun auf den Bereich für die **ÜBERMITTLUNGSOPTIMIERUNG** zugreifen.
- 5. An dieser Stelle finden sich sowohl die **ERWEITERTEN OPTIONEN** als auch der **AKTIVITÄTSMONITOR**.

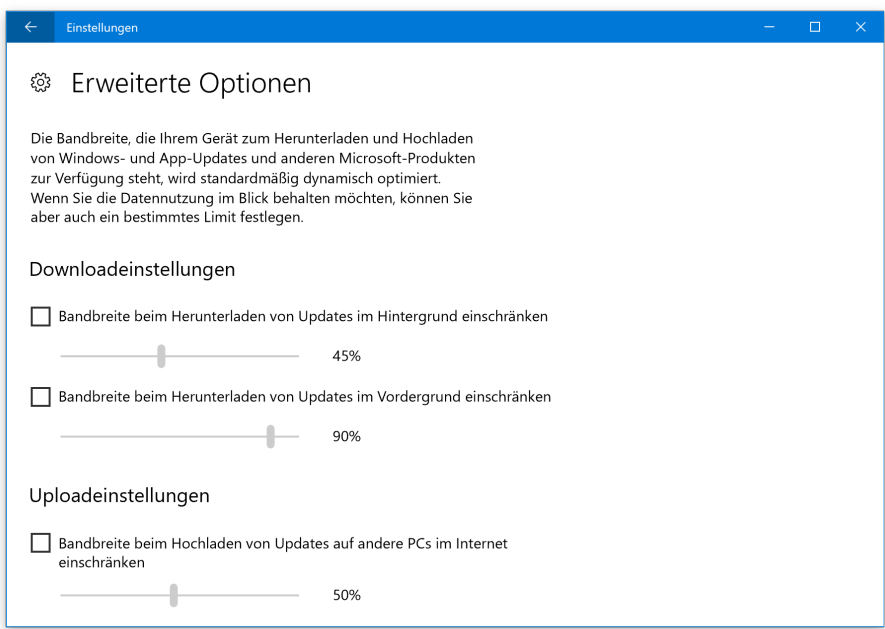

Mitlesen, mitreden.

Die Übermittlungsoptimierung passt die für Updates genutzte Bandbreite automatisch an. So verhindert Windows, dass man beim Arbeiten mit dem Gerät ins Stocken kommt. Was das System allerdings nicht wissen kann, ist, was andere Nutzer im gleichen Netzwerk gerade so machen.

Wer eine langsame Verbindung oder gar ein maximales Volumen hat und die Auswirkungen von Updates auf die Nutzung des Internets so gering wie möglich halten will, kann hier in den erweiterten Einstellungen dafür sorgen, dass Windows solche Daten nur langsam überträgt.

Zusätzlich zum Download kann hier übrigens auch der Speed für den Upload von Updates ins Netzwerk – etwa für andere Computer, die ebenfalls Windows 10 nutzen – festgelegt werden. Außerdem lässt sich eine monatliche Höchstmenge definieren, die unbedingt eingehalten werden soll.

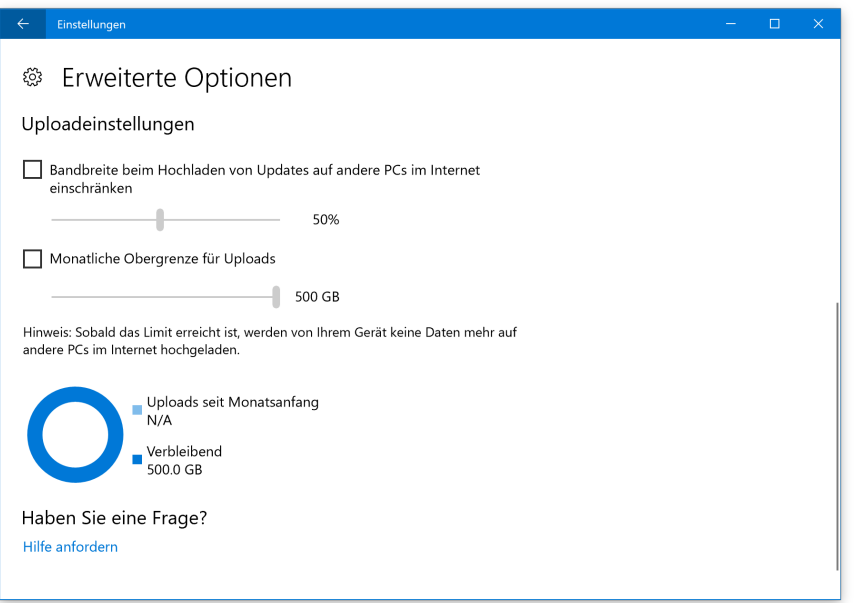

Mitlesen, mitreden.

Im Aktivitätsmonitor ist schließlich auf den ersten Blick erkennbar, wie viele Daten Windows 10 bereits für Updates hoch- und heruntergeladen hat. So behält man leichter die Kontrolle über das Datenvolumen.

### Überwachter Ordnerzugriff mit Windows Defender

Auch in Sachen Sicherheit hat Microsoft dem Fall Creators Update neue Funktionen spendiert. So haben die Entwickler einen integrierten Schutz vor erpresserischer Ransomware eingebaut, den sogenannten überwachten Ordnerzugriff. Dieser überwacht Änderungen, die von Programmen an Dateien vorgenommen werden, und benachrichtigt den Benutzer, wenn ein Zugriff auf geschützte Ordner erfolgt. Erst nach Ihrer Zustimmung wird das Auslesen bzw. Ändern dann erlaubt.

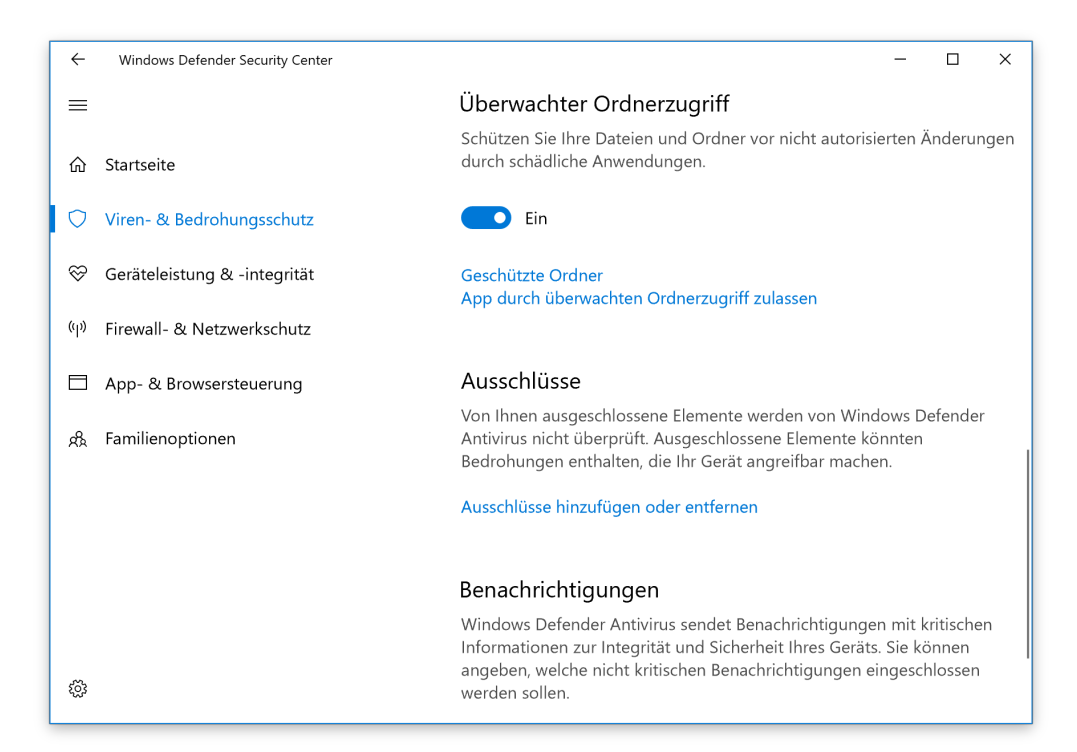

Seite 24 18.11.2017

LJ

Mitlesen, mitreden.

Leider ist diese nützliche Spion-Funktion ab Werk deaktiviert. Zum Glück lässt sie sich mit wenigen Klicks einschalten. Dazu geht man wie folgt vor:

- 1. Als Erstes über das Startmenü das **WINDOWS DEFENDER SECURITY CENTER** aufrufen.
- 2. Hier zum Bereich **VIREN- UND BEDROHUNGSSCHUTZ** wechseln.
- 3. Dort die zugehörigen **EINSTELLUNGEN** aufrufen.
- 4. Nun lassen sich die zu schützenden Ordner in die Überwachungsliste eintragen.

#### Edge zurücksetzen

Microsoft Edge taucht in der aktuellen Insider-Preview Build in der Apps & Features-Liste auf. Von dort aus kann man den Browser zwar nicht deinstallieren oder verschieben, dafür aber reparieren und zurücksetzen.

Beim Reparieren versucht das System die App wieder zum Laufen zu bekommen, ohne, dass dabei Nutzerdaten verloren gehen. Das ist ganz praktisch, wenn Microsoft Edge einmal nicht mehr starten sollte oder es größere Probleme mit dem Browser gibt. Beim Zurücksetzen wird die App auf den Werkszustand gebracht, alle Nutzerdaten werden also verworfen. Wer kein Microsoft-Konto besitzt, der läuft somit Gefahr, sämtliche Lesezeichen und den gesamten Verlauf zu verlieren.

Es ist sehr erfreulich, zu sehen, dass man Microsoft Edge nun auch zurücksetzen kann. Nützlich erweist sich das, wenn der Browser mal nicht funktionieren sollte. Denn anders als andere Apps kann man Edge nicht einfach neu aus dem Microsoft Store erneut installieren.

Zum Zurücksetzen von Microsoft Edge folgende Schritte ausführen:

Mitlesen, mitreden.

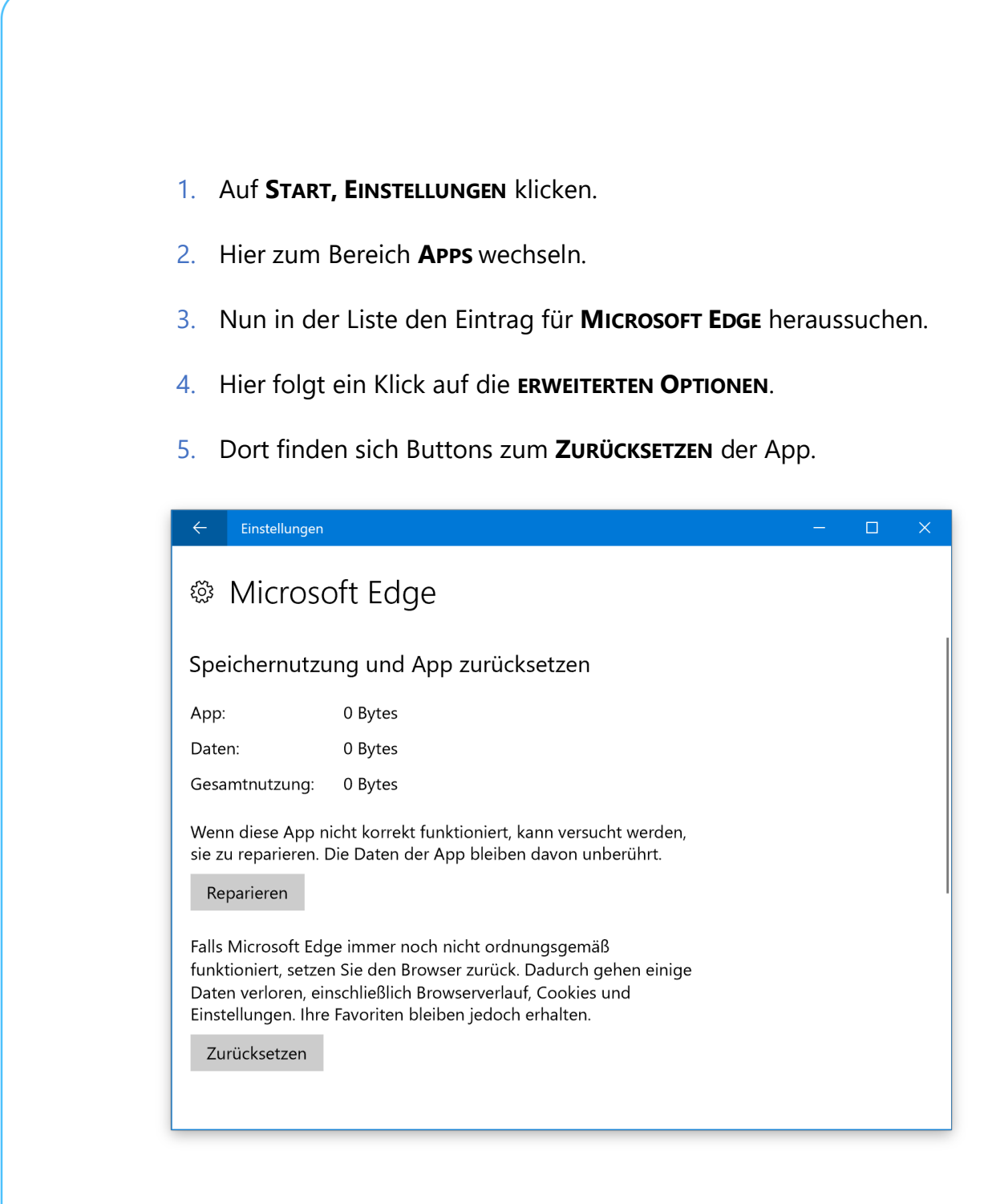

### Touch-Tastatur einhändig bedienen

In Windows 10 lässt sich die Touch-Tastatur mobiler Geräte auch am Desktop nutzen. Seit dem Fall Creators Update gibt es dazu auch Einen neuen Tastatur-Modus, der sich mit einer Hand bedienen lässt. Dabei sind die Tasten ähnlich breit wie in der Handy-Version von Windows 10.

Seite 26 **18.11.2017 C F C F C C E C O C E C E C E C E C E C E E C E E C E E C E E C E E C E E C E E C E E E C E E E C E** 

Mitlesen, mitreden.

Die neue einhändig bedienbare Tastatur lässt sich aufrufen, indem in der oberen linken Ecke der größeren Tastatur auf den Button Einstellungen getippt wird. Anschließend kann im Menü das Symbol für die kleinere Tastatur ausgewählt werden.

Wie zuvor in diesem Windows-Report bereits angemerkt, funktioniert (auch) mit dieser Variante der Tastatur das Schreiben durch Ziehen des Fingers zwischen den einzelnen Buchstaben.

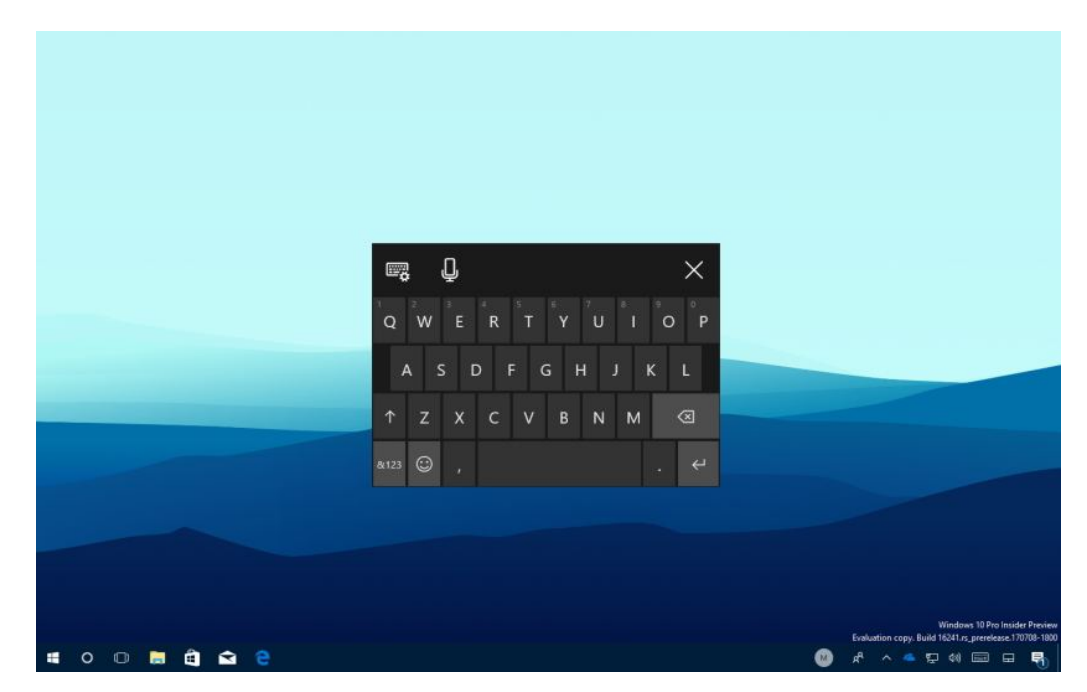

### Wo ist mein Stift?

Digitale Stifte, wie sie sich auch mit Windows 10 verwenden lassen, enthalten zwar kein GPS-Modul, über das sie geortet werden könnten. Windwos 10 gibt aber zumindest einen Anhaltspunkt. Denn das System merkt sich, an welchem Standort der Stift zuletzt verwendet wurde.

Diese neue Funktion gehört zu **MEIN GERÄT SUCHEN** und steht unter **START, EINSTELLUNGEN, UPDATE UND SICHERHEIT, MEIN GERÄT SUCHEN** zur Verfügung.

Mitlesen, mitreden.

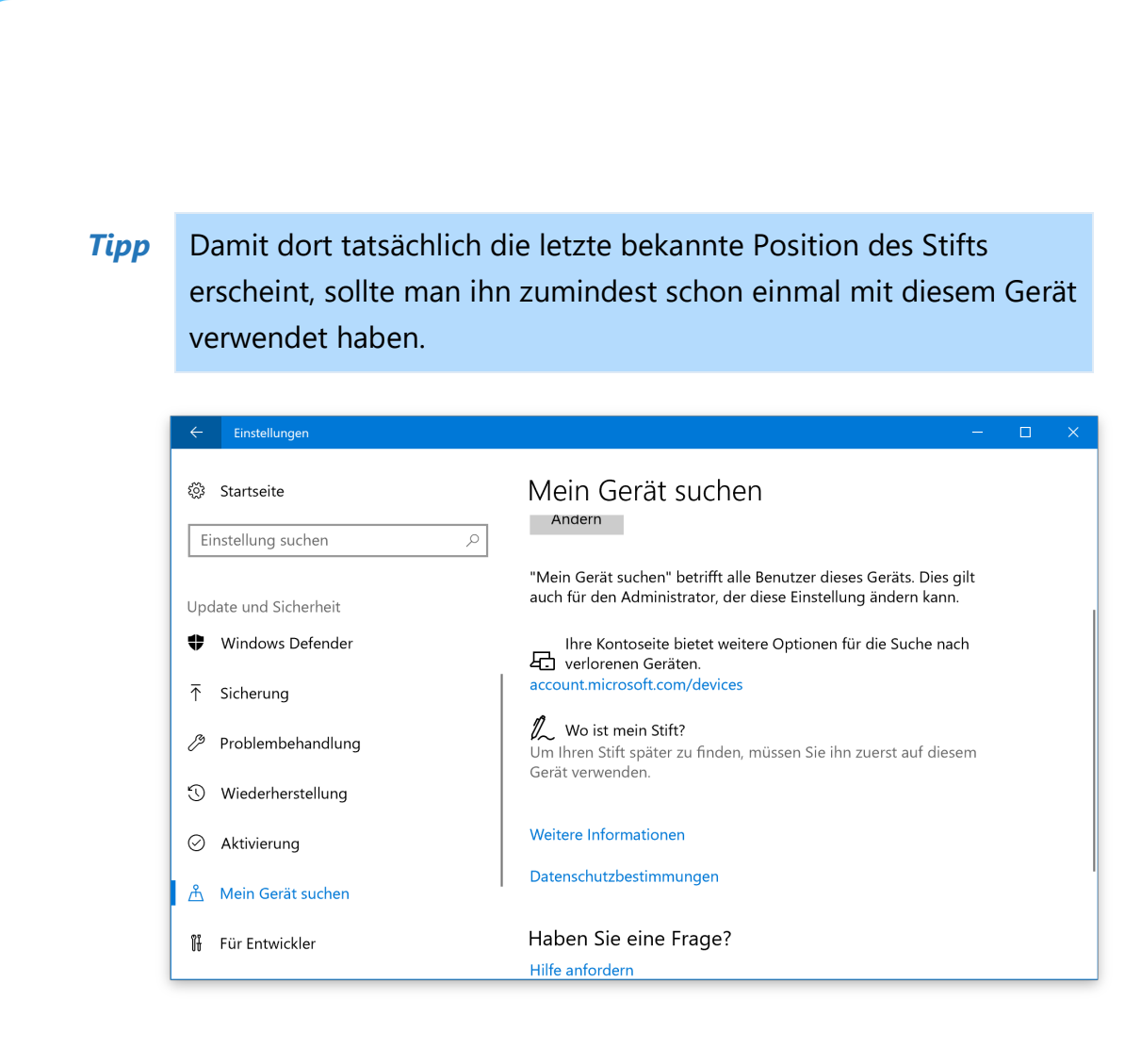

### **Farbfilter**

Eine weitere nützliche, aber versteckte Funktion, die Microsoft mit dem Fall Creators Update eingeführt hat, sind die Farbfilter. Damit lässt sich die Anzeige auf dem Bildschirm für Personen, die bestimmte Farbe nicht oder nur schlecht sehen können, anpassen. So kann Windows 10 von allen Benutzern optimal verwendet werden.

Die Farbfilter stehen in den Einstellungen zur Verfügung. Sie lassen sich aufrufen, indem zuerst auf **START, EINSTELLUNGEN** geklickt wird, dann zum Bereich **ERLEICHTERTE BEDIENUNG** wechseln und auf der linken Seite die Rubrik **FARBFILTER** markieren.

Mitlesen, mitreden.

Auf der rechten Seite dann etwas nach unten scrollen, um sämtliche verschiedenen Farbfilter anzuzeigen. Wichtig: Die Liste wird erst sichtbar, wenn zuoberst der Hauptschalter für die Farbfilter auf EIN geschaltet wird.

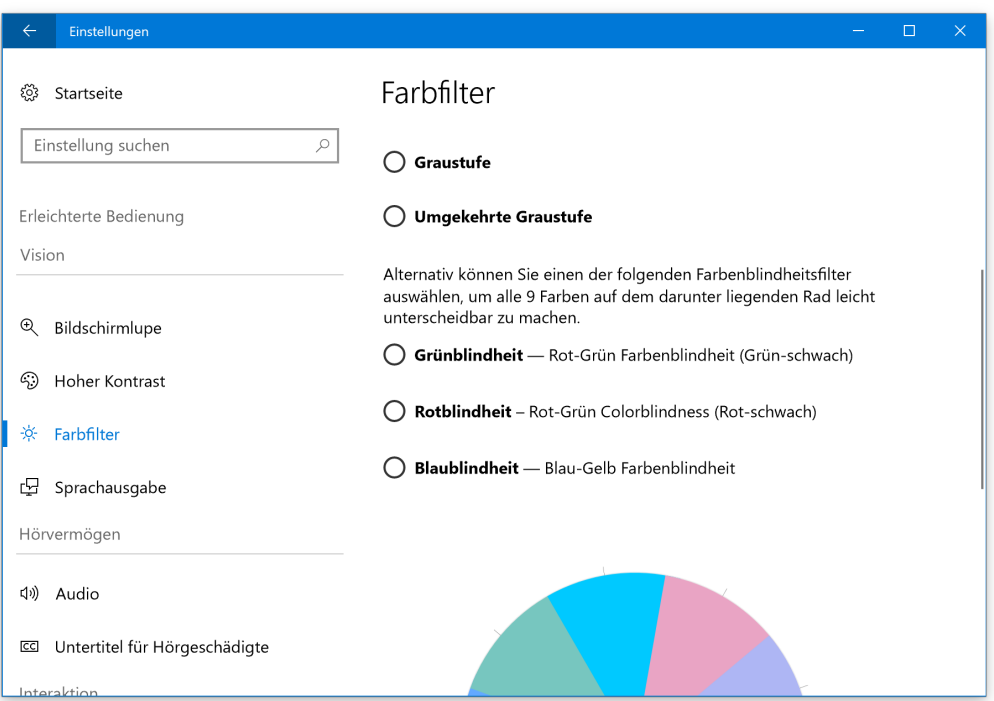

#### Daten-Statistiken zurücksetzen

Windows 10 kann die Menge der gesendeten und empfangenen Daten für einen Monat aufzeichnen und daraus Statistiken erstellen. Das funktioniert sowohl für WLAN- als auch für kabelgebundene Ethernet-Adapter.

Seit dem Fall Creators Update können Nutzer diese Zähler nun auch manuell wieder auf Null setzen. Das ist etwa dann sinnvoll, wenn man bsonders sparsam mit den Daten sein muss oder einen ganz bestimmten Zeitraum erfassen möchte. Und außerdem beginnt die

Mitlesen, mitreden.

monatliche Zählung der Abrechnung bei vielen Nutzern nicht am Ersten eines Monats, sondern am Tag der Rechnung – beispielsweise bei Mobilfunk-Verträgen wie LTE.

- 1. Die neue Option zum Zurücksetzen des Volumenzählers findet sich unter **START, EINSTELLUNGEN, NETZWERK UND INTERNET, DATENNUTZUNG**.
- 2. Hier auf den Adapter klicken, dessen Daten zurückgesetzt werden sollen.
- 3. Dort erscheint ein Button namens **NUTZUNGSSTATISTIK ZURÜCKSETZEN**.

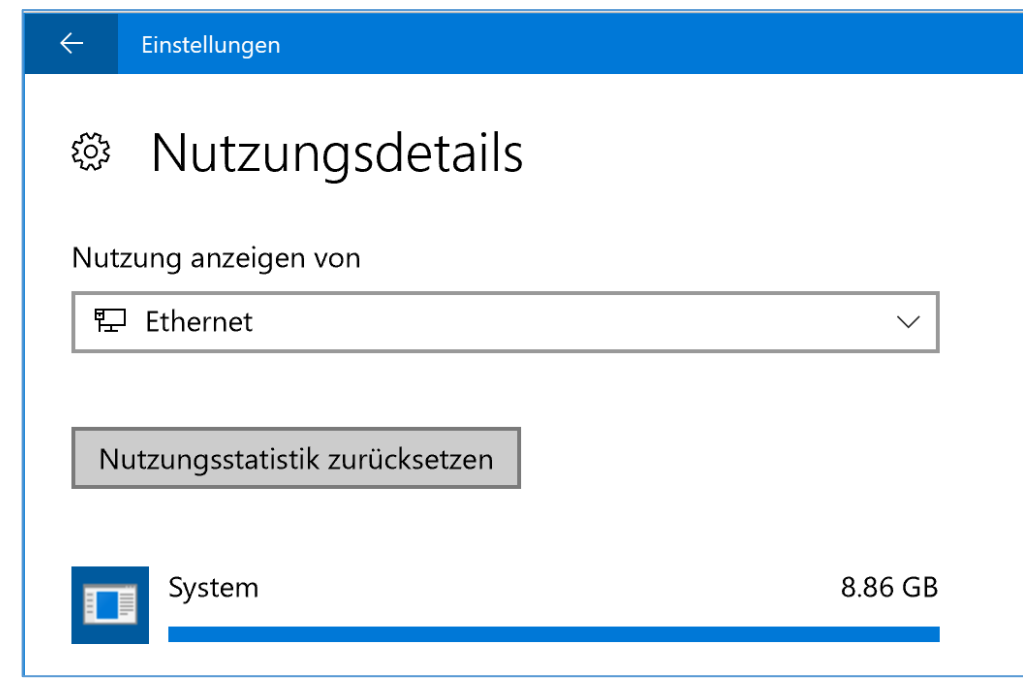

Seite 30 18.11.2017  $\Box$ 

Mitlesen, mitreden.

#### Lautstärke für Store-Apps

Wer unten rechts neben der Uhrzeit auf das Lautsprecher-Symbol klickt, kann anschließend festlegen, wie laut oder leise Sounds in Windows 10 wiedergegeben werden sollen.

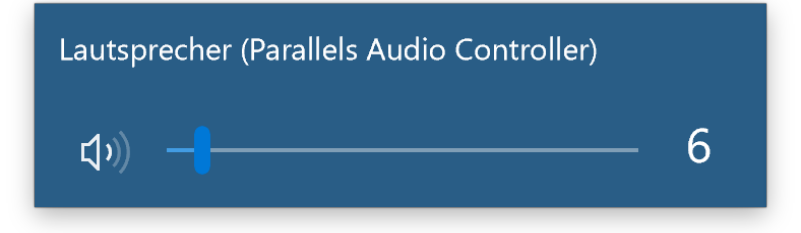

Neben diesem zentralen Regler kann Windows auch die Lautstärke einzelner Programme separat von den anderen anpassen. Hier ist im Fall Creators Update neu die Möglichkeit hinzugekommen, Lautstärkeregler für universelle Windows-Apps aus dem Microsoft Store einzublenden. So können Nutzer die Lautstärke von Groove-Musik, Microsoft Edge und anderen Apps bequem und gezielt steuern.

Die separaten Lautstärkeregler für einzelne Apps lassen sich anzeigen, indem zuerst mit der rechten Maustaste auf das Lautstärke-Icon geklickt wird. Dadurch erscheint ein Menü unter anderem mit dem Eintrag **LAUTSTÄRKEMIXER ÖFFNEN**. Dieser führt zu den einzelnen Reglern.

#### *Tipp*

Hier erscheinen nur Regler für Apps und Programme, die momentan auch gestartet sind. Soll also die Lautstärke für eine App eingestellt werden, der Regler fehlt aber, startet man sie am besten erst.

Mitlesen, mitreden.

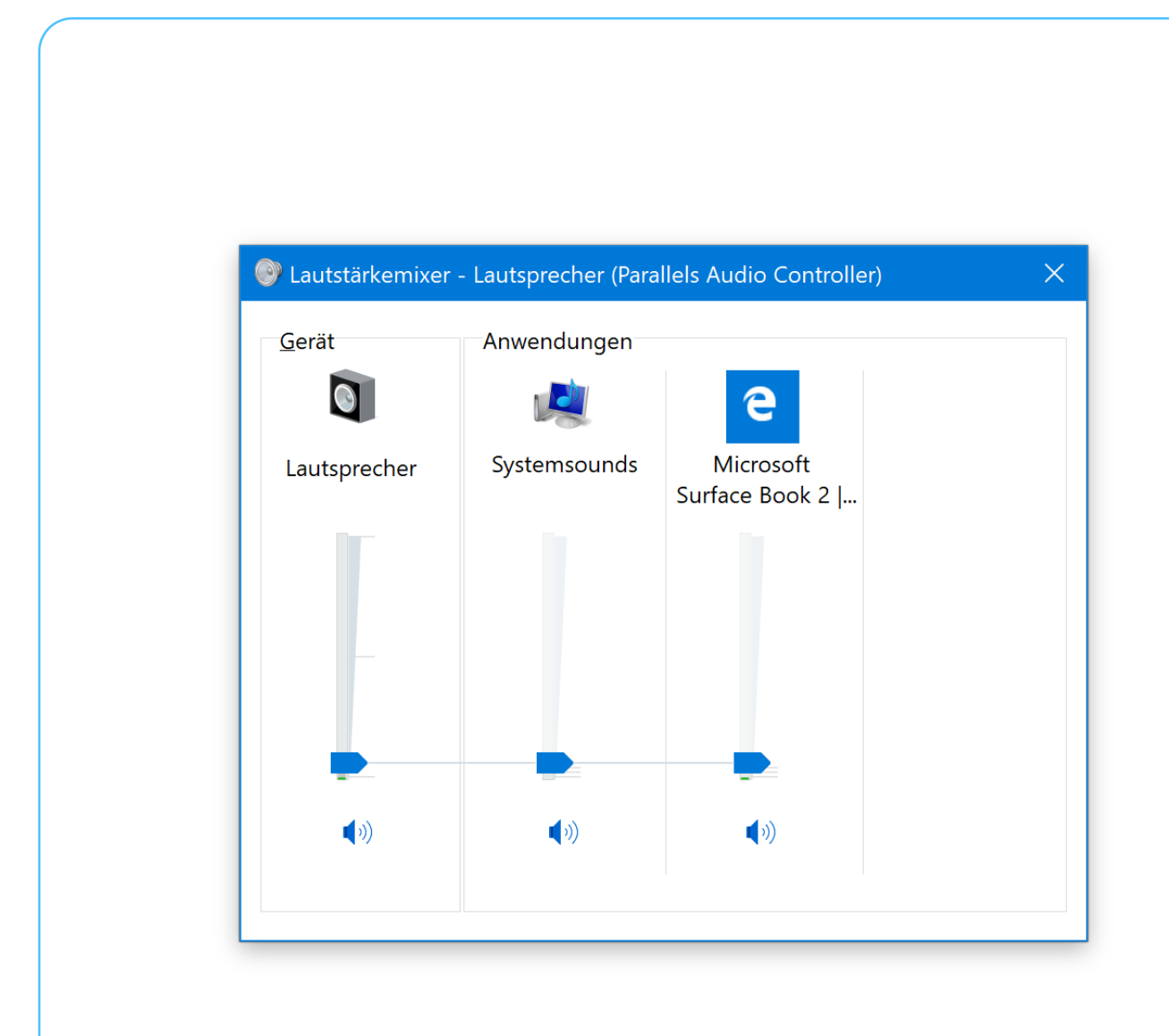

#### Downloads-Ordner automatisch aufräumen

Schon seit dem Windows 10 Creators Update gibt es ja die Funktion zur Optimierung des Speicherplatzes auf der Festplatte. Damit werden temporäre Dateien sowie Elemente, die länger als 30 Tage im Papierkorb liegen, automatisch gelöscht – das spart automatisch Platz.

Viele Nutzer laden jede Menge Dateien aus dem Internet herunter, räumen aber nie ihren Downloads-Ordner auf. Das weiß auch Microsoft – und bietet seit dem Fall Creators Update daher eine neue Funktion an. Sie bereinigt den Downloads-Ordner automatisch und löscht alle Dateien, die vor über einem Monat heruntergeladen wurden.

Mitlesen, mitreden.

Diese Optimierung des Downloads-Ordners lässt sich mit folgenden Schritten aktivieren:

- 1. Zuerst auf **START, EINSTELLUNGEN** klicken.
- 2. Dort zum Bereich **SYSTEM** navigieren.
- 3. Jetzt auf der linken Seite den Eintrag **SPEICHER** aufrufen.
- 4. Unter der Überschrift **SPEICHEROPTIMIERUNG** dann auf **FREIGEBEN VON SPEICHERPLATZ ÄNDERN** klicken.
- 5. Hier den Haken für den Downloads-Ordner setzen.

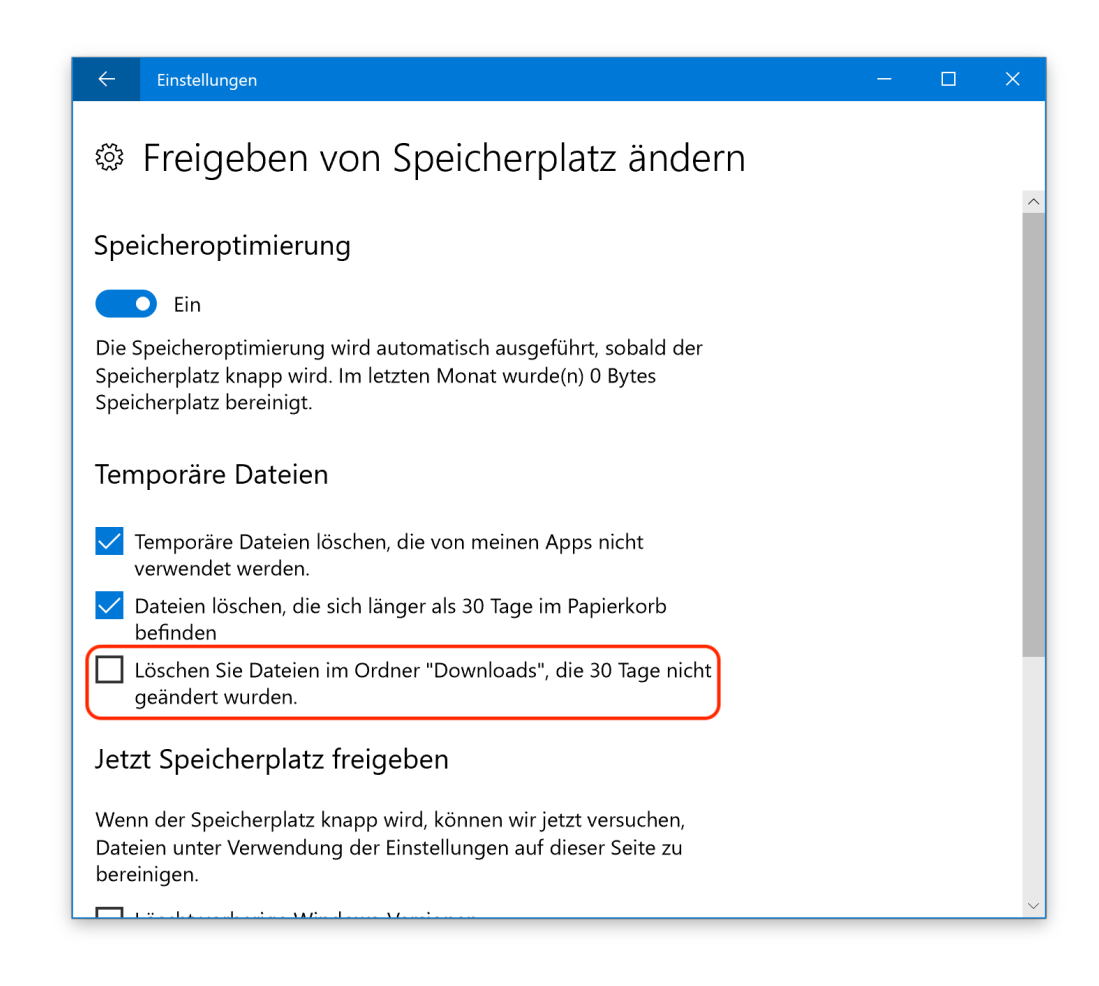

Mitlesen, mitreden.

#### Handy mit Windows 10 verbinden

Im Windows 10 Fall Creators Update funktioniert es jetzt einfacher und zuverlässiger, sein iPhone oder Android-Smartphone mit dem PC zu verbinden. Hier die einzelnen Schritte:

- 1. Als Erstes im Startmenü die **EINSTELLUNGEN** öffnen.
- 2. Hier erscheint nach dem Update der Eintrag **HANDY**.

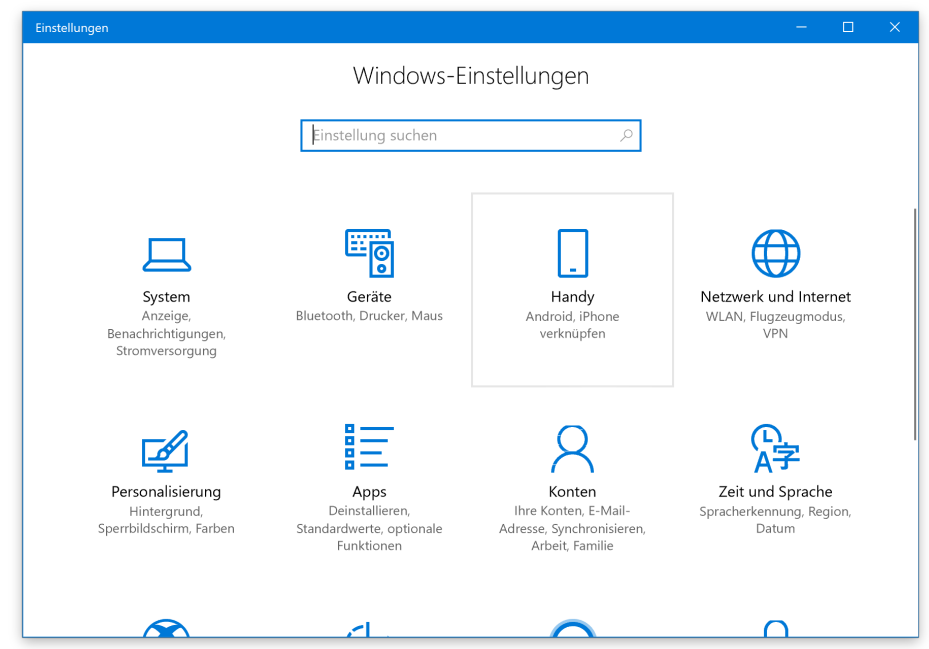

- 3. Nach einem Klick auf **HANDY HINZUFÜGEN** wird die Handynummer abgefragt.
- 4. An diese Nummer sendet Microsoft einen Link, über den sich der Microsoft-Launcher aus dem Google Play Store herunterladen lässt (Android).
- 5. Auf dem iPhone führt der Link stattdessen zur App **WEITER AUF DEM PC** aus dem App Store.

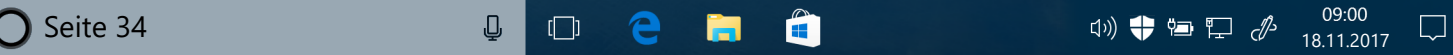

Mitlesen, mitreden.

6. Nachdem die App installiert ist und Sie sich mit Ihrem Microsoft-Konto angemeldet haben, steht Ihnen die Funktion **WEITER AUF DEM PC** zur Verfügung. Um am iPhone die App **WEITER AUF DEM PC** nutzen zu können, *Wichtig*muss mindestens iOS 10 installiert sein.  $\bullet$  $C \oplus \frac{1}{2}$ **∢**Zurück zu Safari 01:12 ŗĥ 這 Continue on PC 4+ Microsoft Corporation> GET ★★★☆☆ (16) Reviews Related iPhone **Work seamlessly** between your phone and PC Easily continue what you're doing on your<br>phone on your Windows PC. You can<br>choose to continue on your PC instantly<br>or later. **Tap**  $\mathbb{Q}$  $\oslash$ 内  $\overleftrightarrow{\lambda}$ Featured Top Charts Explore Search Updates

Seite 35 18.11.2017  $\Box$ 

Mitlesen, mitreden.

Sobald das Handy mit dem PC verbunden ist, können Sie ganz einfach Dokumente, Bilder oder Links von Ihrem Handy auf den Rechner teilen:

- 1. Öffnen Sie beispielsweise eine Website im Browser des Smartphones und wählen dann den Menüpunkt **TEILEN**.
- 2. Im folgenden Fenster tippen Sie jetzt auf das **WEITER AUF DEM PC**-Icon und wählen den PC aus, der mit Ihrem Handy verbunden ist.
- 3. Jetzt wird automatisch die Website im Browser Ihres Rechners geöffnet.
- Um eine Website, die Sie gerade mobil besuchen, zu einem späteren Zeitpunkt auf dem PC zu öffnen, können Sie unter **TEILEN** auch **SPÄTER FORTFAHREN** auswählen. Ihnen wird dann eine Benachrichtigung an den PC geschickt, über die Sie die Website öffnen können. *Tipp*

### Emoji-Feld im deutschen Fall Creators Update

Seit Windows 10 Version 1709 (Fall Creators Update) gibt es in der Touch-Tastatur auch ein eigenes Feld zum Einfügen von Emoji. Zumindest theoretisch – denn bei deutschen Nutzern ist davon weit und breit nichts zu sehen.

Zwar könnte man die Sprache der Tastatur auf "Englisch (USA)" stellen und könnte das Emoji-Feld dann über das Kürzel [Win]+[Punkt] aufrufen. Wem das aber zu blöd ist, vor allem wegen der vertauschen Yund Z-Tasten und der fehlenden Umlaute, für den gibt es noch eine andere Lösung.

Mit WinMoji können Nutzer ebenfalls nach Emoji suchen und diese in eigenen Texten verwenden. Dies klappt auch dann, wenn die Sprache

 $\Box$ 

### Windows 10-Report Ausgabe 17/11

Mitlesen, mitreden.

des Systems auf Deutsch festgelegt ist. Nicht ganz so praktisch wie das Original, denn Emoji können nicht direkt eingefügt werden, sondern nur über den Umweg der Zwischenablage, aber immerhin.

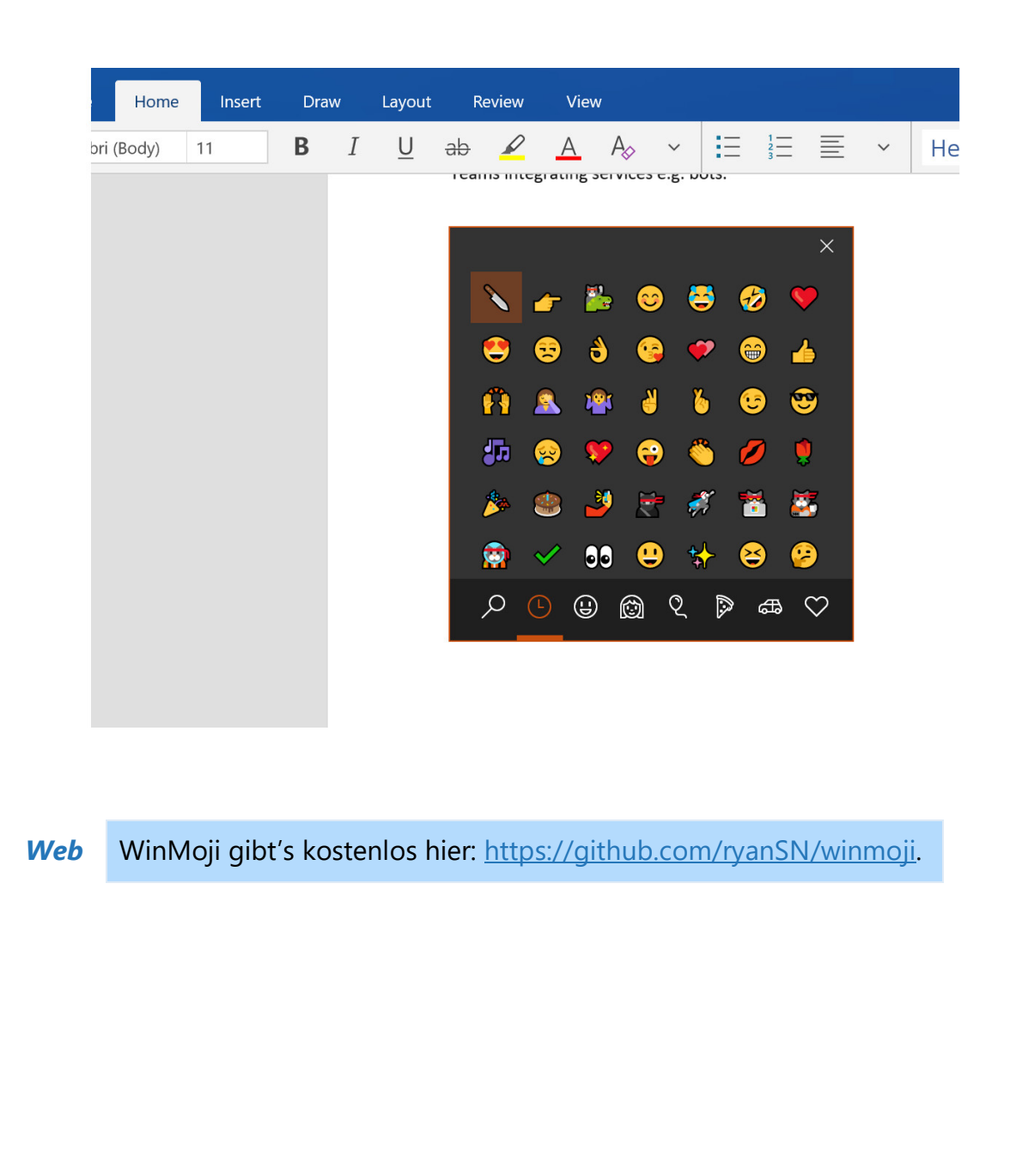

Mitlesen, mitreden.

### Die Zahl des Monats: 1749 Euro

Am selben Tag, als Microsoft das Fall Creators Update veröffentlichte, kündigte Microsoft auch ein neues Notebook aus eigener Produktion an: das Surface Book 2. In Deutschland kostet es 1749 Euro. Vorbestellen lässt sich das Gerät ab sofort.

Die neuen Modelle bieten eine Reihe von Verbesserungen gegenüber dem Original-Surface Book, das vor gut 2 Jahren auf den Markt gekommen war. Und endlich gibt es auch eine 15-Zoll-Variante mit mehr Leistung als die 13-Zoll-Version – vorerst aber nur in den USA. Der Mini-DisplayPort wurde durch einen USB-Anschluss des Typs C ersetzt.

Das 13-Zoll-Modell, das derzeit einzige bei uns erhältliche, beginnt ab 1749 Euro. Die 15-Zoll-Variante ist derzeit laut Insidern für einen Start im Frühjahr 2018 angesetzt.

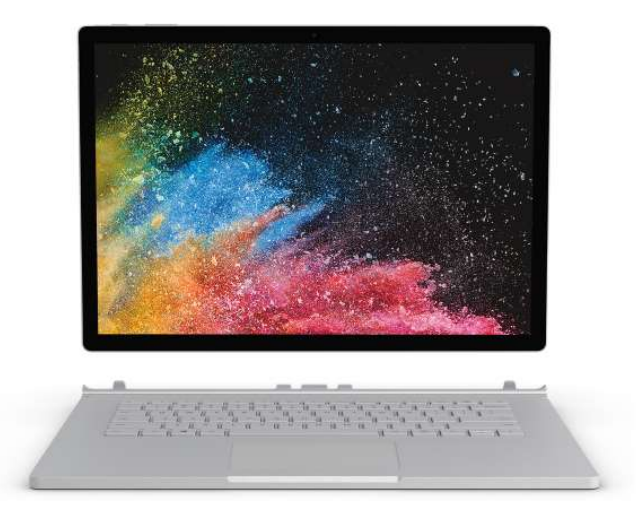

*Web*

Das Surface Book 2 ist hier im Microsoft Store zu finden: https://www.microsoft.com/de-de/store/d/surface-book-2/8mcpzjjcc98c/BXGX

Mitlesen, mitreden.

### Tipps und Tricks

Mit den folgenden Tricks fahren Sie immer gut – und nutzen Ihr Windows 10-System bestmöglich.

### Defektes Update sorgt für leeren Monitor

Seit dem September-Update haben manche Windows 10-Systeme eine Reihe von Problemen. Wurde ein Gerät beispielsweise mit einem Update zur Wiederherstellung des Systems durch den Hersteller geliefert, erscheint nach der Aktualisierung auf das Fall Creators Update beim Hochfahren möglicherweise nur ein leerer Bildschirm.

Microsoft selbst kennt das Problem und hat bereits eine Aktualisierung bereitgestellt, die den Fehler korrigiert. Wichtig dabei ist: Der Patch behebt nur leere Bildschirme, die nach der Installation des Windows 10 September-Updates auftreten.

Die Aktualisierung, die die Nummer **KB4043292** hat, lässt sich auf zweierlei Weise installieren:

- Erstens wird der Patch automatisch über die Windows Update-Funktion eingespielt.
- Funktioniert dies nicht oder hat der Nutzer automatische Aktualisierungen abgestellt, lässt sich die Korrektur auch manuell von der Microsoft-Website herunterladen und anschließend installieren.

http://www.catalog.update.microsoft.com/Search.aspx?q=KB4043292

Mitlesen, mitreden.

#### Media Player nachrüsten

Zu den Standard-Programmen für das Abspielen von Medien gehörte bislang der Windows Media Player. Für Windows 10 Version 1709 hat Microsoft aber aufgeräumt: Jetzt gibt es nur noch die Groove-Musik-App. Der Media Player lässt sich allerdings mit wenigen Klicks zurückholen.

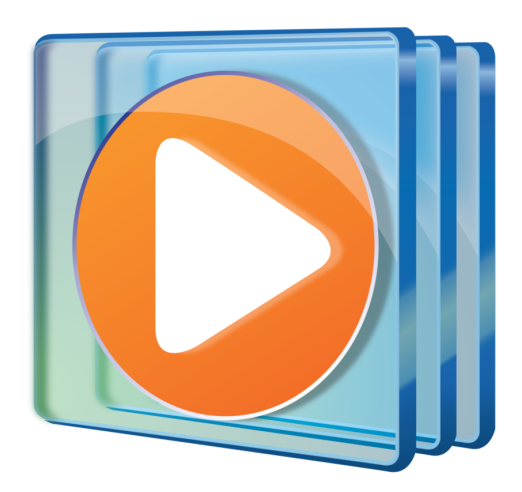

Hier die nötigen Schritte, um im Windows 10 Fall Creators Update den Windows Media Player zu installieren:

- 1. Als Erstes über **START** die **EINSTELLUNGEN** öffnen.
- 2. Nun den Bereich **APPS, APPS & FEATURES** anzeigen.
- 3. Hier folgt ein Klick auf den Link **OPTIONALE FEATURES VERWALTEN**.
- 4. Dort kann man mit dem gleichnamigen Button ein **FEATURE HINZUFÜGEN**.
- 5. Dann in der Liste den **WINDOWS MEDIA PLAYER** auswählen und installieren.

Mitlesen, mitreden.

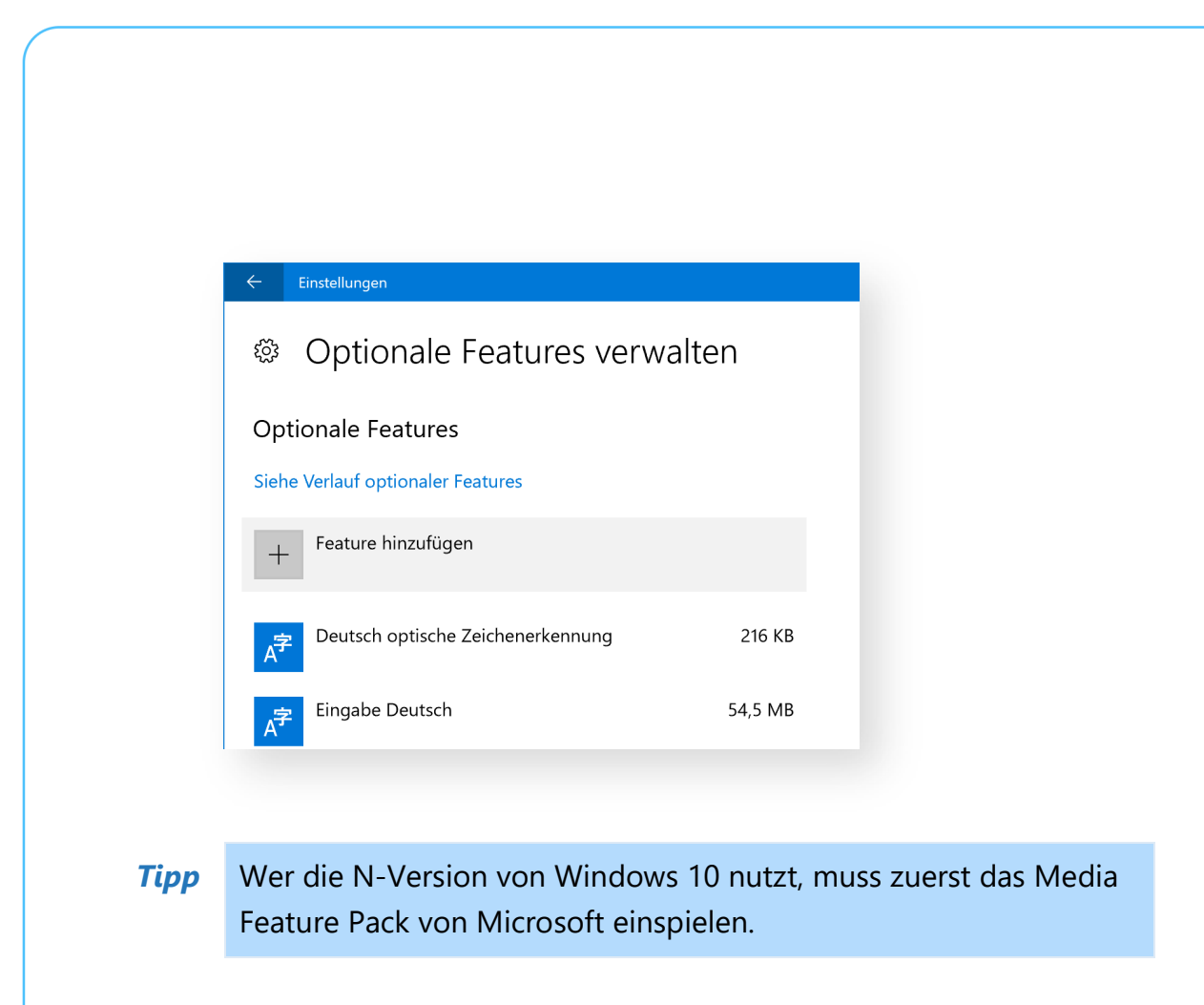

### OneDrive-Dateien auf Abruf aktivieren

gibt es eine Funktion zum Synchronisieren von Cloud-Dateien, ohne dass diese Platz belegen. Für manche Nutzer erscheint dieses neue Feature allerdings nicht. Das lässt sich leicht lösen.

Damit die Dateien auf Abruf in OneDrive von Windows 10 korrekt funktionieren, kann einfach OneDrive von diesem Link geladen und erneut installiert werden.

Anschließend über das Wolken-Symbol unten rechts neben der Uhrzeit die OneDrive-Einstellungen öffnen. Hier die Option zum Sparen von Speicherplatz aktivieren und per Klick auf **OK** speichern. Ab sofort können Dateien und Ordner im OneDrive-Ordner direkt über den Datei-Explorer so eingestellt werden, dass sie erst beim Anklicken lokalen Speicherplatz auf der Festplatte belegen.

Mitlesen, mitreden.

#### Leistung schnell regeln

Durch Begrenzung der Leistung des Systems kann Windows 10 dazu beitragen, dass der Akku länger hält. Wer unten neben der Uhr auf das Energie-Symbol klickt, kann mit einem Regler festlegen, wie viel Leistung eingespart wird. Manchmal fehlt dieser Schieber allerdings.

Wer auf das Windows 10 Fall Creators Update aktualisiert hat und später feststellt, dass der Regler für die Leistung des Systems nicht zu finden ist, hat meist den Energieplan "Höchstleistung" eingestellt.

Damit ist auch klar, wie der Regler wieder eingeblendet wird:

- 1. Man klickt auf **START, EINSTELLUNGEN, SYSTEM**.
- 2. Hier die Rubrik **NETZBETRIEB UND ENERGIESPAREN** öffnen.
- 3. Dann den Link **ZUSÄTZLICHE ENERGIEEINSTELLUNGEN** aufrufen.
- 4. Nun markiert man den gewünschten Plan, etwa **AUSBALANCIERT**.

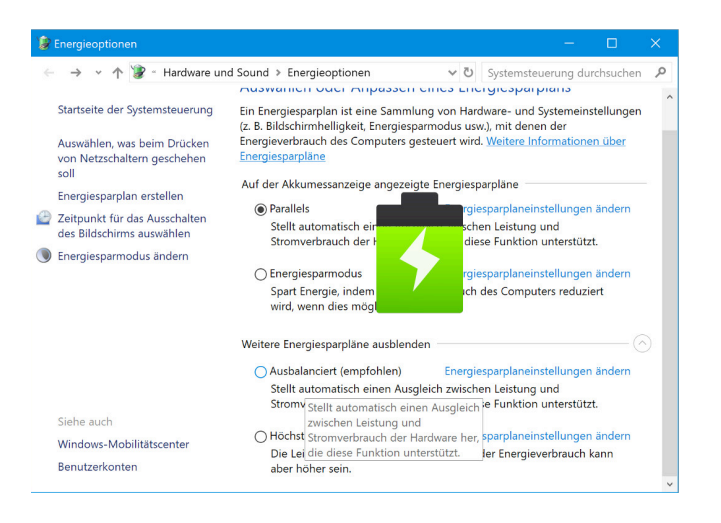

*Bild: Antü Plasma Suite by Fabián Alexis, CC BY-SA 3.0*

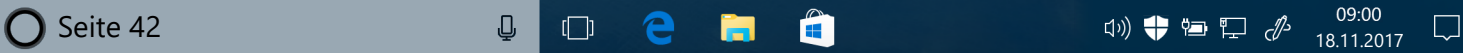

Mitlesen, mitreden.

#### Registry-Werte als PDF archivieren

Einige Einstellungen von Windows lassen sich nur über die zentrale Datenbank, die Registry, anpassen. In diesem Fall ist es immer gut, sich vor Änderungen die bisherigen Werte zu notieren. Nur so lassen sich Fehler bei Bedarf rückgängig machen. Einen lesbaren Auszug des relevanten Schlüssels können Nutzer direkt als PDF auslesen.

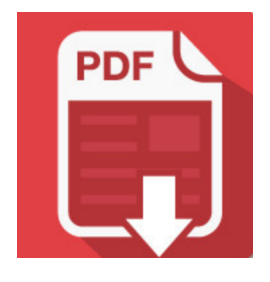

Dies funktioniert, sofern auf dem System ein sogenannter PDF-Drucker installiert ist. Ist das der Fall, kann ein Export von Einstellungen in der Registrierung wie folgt erstellt werden:

- 1. Zuerst gleichzeitig [Win]+[R] drücken.
- 2. Jetzt regedit eintippen und mit Klick auf **OK** bestätigen.
- 3. Nun auf der linken Seite zu dem Schlüssel wechseln, der exportiert werden soll.
- 4. Danach mit der rechten Maustaste auf den geöffneten Schlüssel klicken.
- 5. Im Kontextmenü wird die Funktion **DRUCKEN** aufgerufen.
- 6. Anschließend den PDF-Drucker auswählen, den Namen der Export-Datei festlegen, fertig.

Mitlesen, mitreden.

#### Standard-Browser für angeheftete Websites

Im Fall Creators Update von Windows 10 lassen sich Webseiten an die Taskleiste anheften. So sind sie mit nur einem Klick erreichbar. Ein Problem gibt es allerdings: So angepinnte Webseiten öffnen sich immer mit Microsoft Edge. Normalerweise …

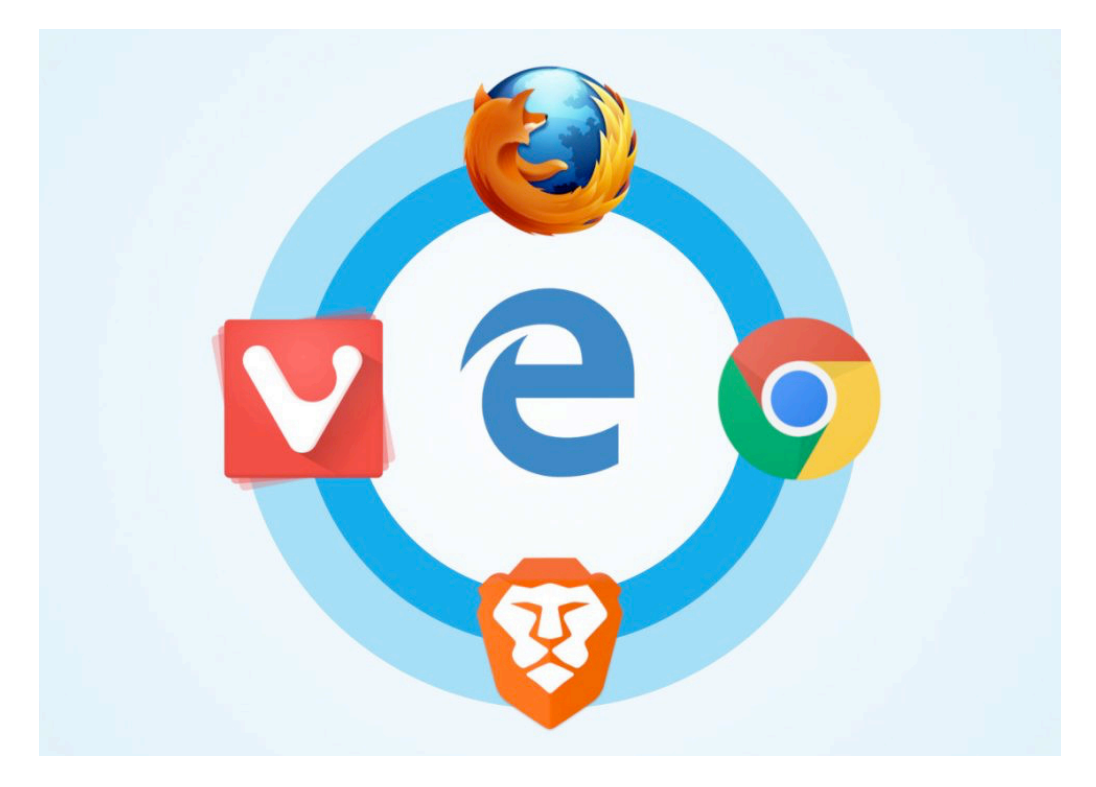

Dabei lassen sich Website-Pins auch mit dem Standard-Browser des Systems öffnen. Hier die passenden Schritte dazu:

- 1. Zuerst wird die gewünschte Seite in Edge geöffnet.
- 2. Jetzt oben rechts auf die drei Punkte klicken und die Seite an die Taskleiste anheften.
- 3. Dann kann der neue Button an die gewünschte Stelle verschoben werden.

Mitlesen, mitreden.

- 4. Wird nun eine App namens EdgeDeflector installiert, kann anschließend beim Klick auf eine angeheftete Webseite der EdgeDeflector zum Öffnen ausgewählt werden – fertig.
- EdgeDeflector steht bei GitHub zum Download bereit: https://github.com/da2x/EdgeDeflector *Web*

#### Notizen von Windows 7 auf 10 übertragen

In Windows 7 können Nutzer Post-It-Notizen einzufügen. Im Ink-Bereich von Windows 10 steht eine ähnliche Funktion ebenfalls bereit. Wer seinen PC upgradet, kann wichtige Notizen übertragen. Man muss nur wissen, wie.

Mit den folgenden Schritten können Notizen übertragen werden:

- 1. Zunächst am Windows 7-PC den Ordner %AppData%\Microsoft\Sticky Notes öffnen. Hier die Datei StickyNotes.snt auf einen USB-Stick und dann auf das Windows 10-Gerät kopieren.
- 2. Dort den Ordner %LocalAppData%\Packages öffnen und hier in die Ordner **MICROSOFT.MICROSOFTSTICKYNOTES\_8WEKYB3D8BBWE, LOCALSTATE** navigieren. Hier die kopierte Datei einfügen und in ThresholdNotes.snt umbenennen. Werden jetzt der Ink-Bereich und dort die Sticky Notes geöffnet, erscheinen alle übertragenen Notizen.

#### *Wichtig*

Werden Notizen hier gelöscht, lassen sie sich nicht mehr wiederherstellen. Deswegen die Backup-Datei auf dem USB-Stick gut aufheben.

LJ

### Windows 10-Report Ausgabe 17/11

Mitlesen, mitreden.

#### Beim Gaming fair bleiben

Spiele erfassen oft Daten wie Punktestände und Ranglisten. Wer hier auf den vorderen Plätzen erscheint, hat sich sein Ranking nicht selten ermogelt. Andere haben dann das Nachsehen. Mit Windows 10 können Games das System fragen, ob Cheats eingesetzt werden. Falls ja, verweigert das Spiel eventuell sogar den Start.

Diese TruePlay genannte Funktion müssen Nutzer von Windows 10 aber erst manuell einschalten:

- 1. Zuerst auf **START, EINSTELLUNGEN** klicken.
- 2. Nun die Rubrik **SPIELEN** aufrufen.
- 3. Hier folgt links ein Klick auf den Eintrag **TRUEPLAY**.
- 4. Auf der rechten Seite dann den zugehörigen Schalter aktivieren.

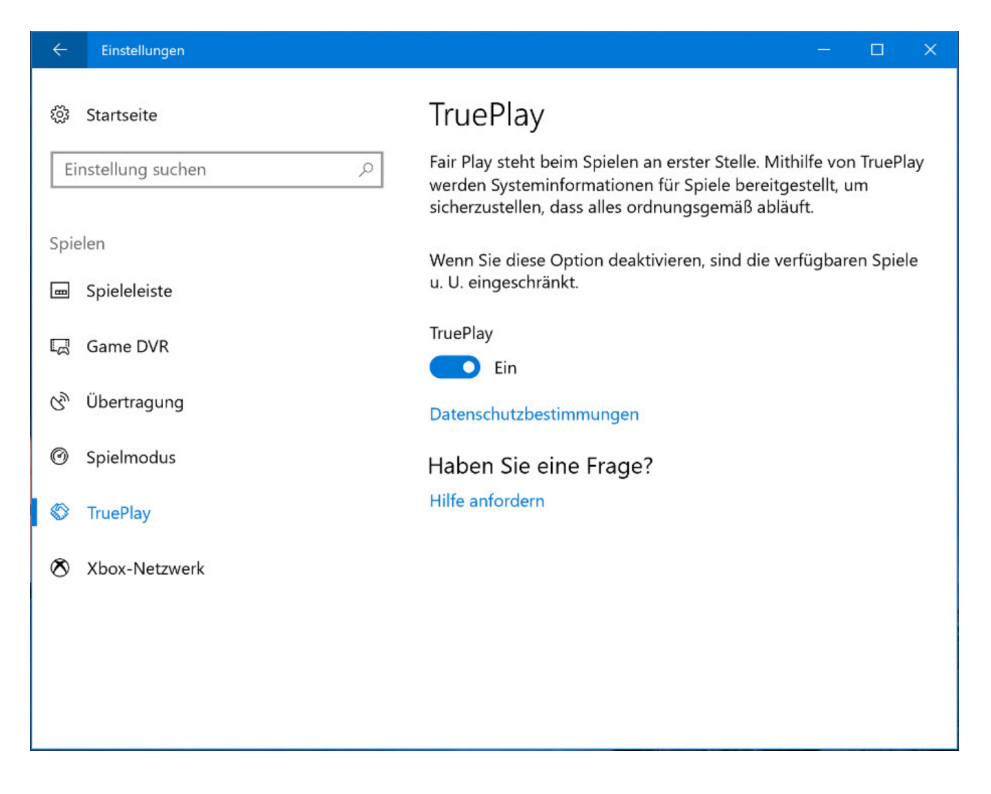

Seite 46 18.11.2017 Æ

Mitlesen, mitreden.

Dadurch können Spiele, die auf TruePlay vorbereitet sind, das System auf laufende Cheats und anderen Details abfragen. So wird ein faires Spielen für alle Teilnehmer möglich.

#### Datei-Explorer ersetzen

In Windows 10 hat ein Programm kaum Updates gesehen – und ist quasi seit Windows 8 unverändert: Die Rede ist vom Datei-Explorer. Nutzer arbeiten jeden Tag damit, um Dateien und Ordner zu öffnen, zu bearbeiten und zu verwalten.

Wem der Datei-Explorer von Microsoft ganz und gar nicht zusagt, der kann sich eventuell eher mit Tablacus Explorer anfreunden. Das Gratis-Programm ist eine Alternative zum Standard-Dateimanager von Windows. Es wartet vor allem mit einer Tab-Struktur, umfangreicher Anpassbarkeit sowie der Erweiterbarkeit durch Add-ons auf.

Der Tablacus Explorer kommt ohne Installation aus und bietet eine einfache Benutzeroberfläche, die sich den eigenen Vorlieben nach konfigurieren lässt, unter anderem hinsichtlich der Spalten, Symbole oder des Layouts.

Mit an Bord sind außerdem das Hinzufügen von Favoriten und der Schnellzugriff auf bestimmte Verzeichnisse wie Programmordner oder den Autostart. Zudem gibt es eine Suchleiste, mithilfe derer Dateien und Ordner aufgespürt werden können.

Mitlesen, mitreden.

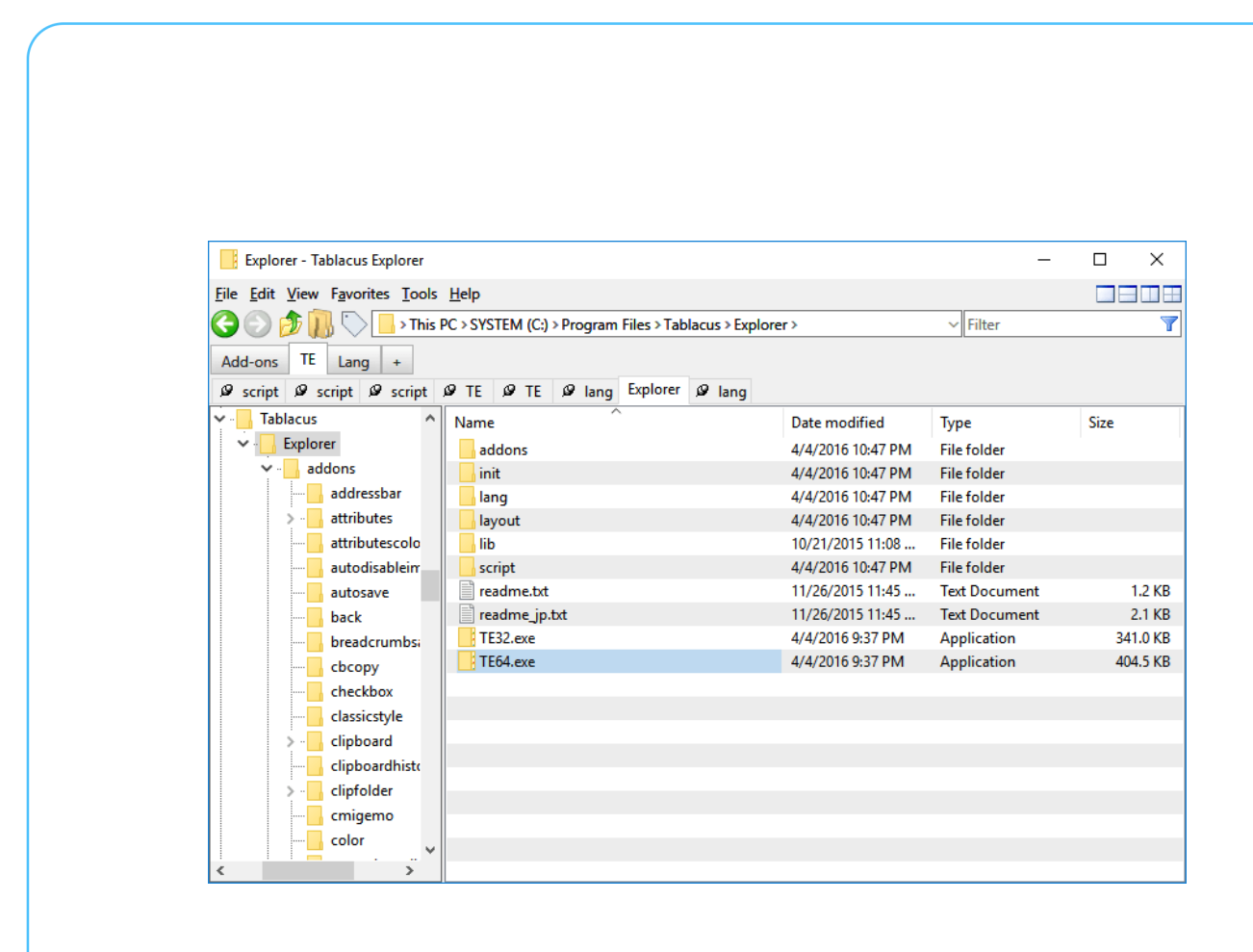

Über Add-ons von der Herstellerseite respektive direkt aus den Optionen des Programms heraus lässt sich der Tablacus Explorer noch um Features erweitern, beispielsweise Toolbars oder zusätzliche Schaltflächen

Tablacus Explorer kann von der Webseite des japanischen Entwicklers geladen werden: *Web*

http://www.eonet.ne.jp/~gakana/tablacus/explorer\_en.html

Eine Installation ist wie gesagt nicht nötig – Entpacken genügt.

Das deutsche Sprachpaket steht ebenfalls auf dieser Seite, etwas weiter unten, zum Download bereit.

Mitlesen, mitreden.

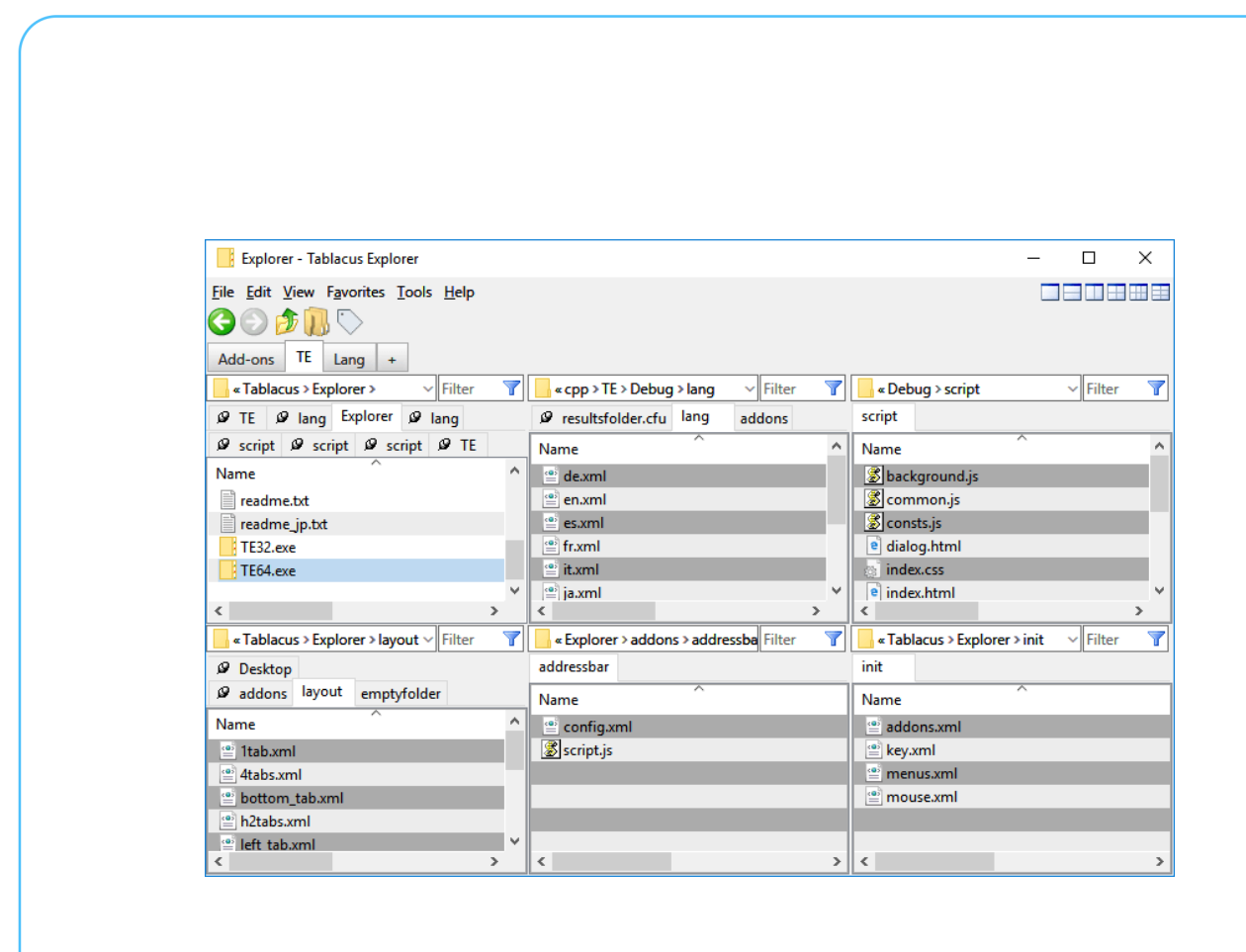

Besonders praktisch ist die geteilte Ansicht. Damit lassen sich mehrere Ordner auf einmal im Tablacus Explorer anzeigen.

So kann man beispielsweise Dateien von einem Ordner in ein anderes Verzeichnis kopieren oder verschieben – etwa, wenn man gerade manuell eine Sicherung wichtiger Daten auf einem externen Laufwerk anlegt.

Mitlesen, mitreden.

Der **Windows 10-Report** ist eine Reihe exklusiver Reports für Abonnenten. Ich möchte Sie bitten, die Tipps, Tricks und Hintergrund-Texte vertraulich zu behandeln und insbesondere, diese nicht weiterzugeben.

Mehr Infos über den Windows 10-Report: www.windows-report.de

Windows 10 Report

**Wichtiger Hinweis:** Sollten Sie Abonnent sein und den Report abbestellen wollen (was ich nicht hoffe), so rufen Sie bitte den Abo-Bereich des gewählten Zahlungsdienstes auf (also zum Beispiel www.digistore24.com). Sie haben bei der Registrierung eine Bestätigung erhalten, die den passenden Link enthält. Eine Kündigung ist selbstverständlich jederzeit und ohne Nennen von irgendwelchen Gründen möglich – aber eben nur hier.

Dieser Report ist urheberrechtlich geschütztes Eigentum. Die unerlaubte Verbreitung, auch auszugsweise, wird überwacht und bei Zuwiderhandlung straf- und zivilrechtlich verfolgt.

#### **Impressum:**

Jörg Schieb Humboldtstr. 10 40667 Meerbusch www.schieb-report.de

Autor dieses Reports: Jörg Schieb Realisiert durch: Ann + J.M. Trotz sorgfältiger Prüfung kann keine Haftung über die in diesem Report vermittelten Informationen übernommen werden. Die Überprüfung der einzelnen Informationen obliegt jedem einzelnen Leser.